# Administrator's Guide

# **Citrix ICA OS/2 Client**

**Version 6.011**

**Citrix Systems, Inc.**

Information in this document is subject to change without notice. Companies, names, and data used in examples herein are fictitious unless otherwise noted. No part of this document may be reproduced or transmitted in any form or by any means, electronic or mechanical, for any purpose, without the express written permission of Citrix Systems, Inc.

Copyright © 2001 Citrix Systems, Inc. All rights reserved.

Citrix, ICA (Independent Computing Architecture), Independent Management Architecture (IMA), Program Neighborhood, MetaFrame, and NFuse are registered trademarks or trademarks of Citrix Systems, Inc. in the U.S.A. and other countries.

Microsoft, MS, MS-DOS, Windows, Windows NT, and Windows 2000 Servers are registered trademarks or trademarks of Microsoft Corporation in the U.S.A and other countries.

RSA Encryption © 1996-2001 RSA Security Inc., All Rights Reserved.

OS/2 Warp is a registered trademark of International Business Machines Corporation.

UNIX is a registered trademark of The Open Group in the U.S.A. and other countries.

All other trade names referred to are the Servicemark, Trademark, or Registered Trademark of the respective manufacturers.

# **Contents**

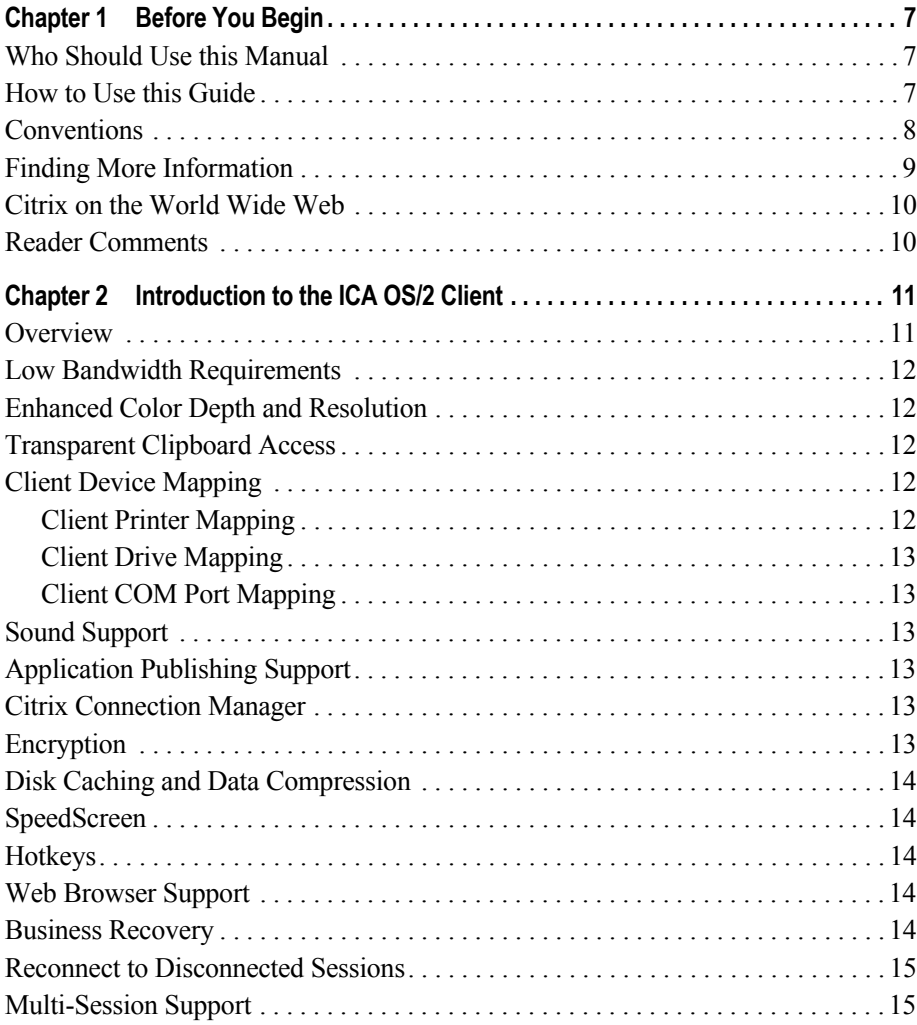

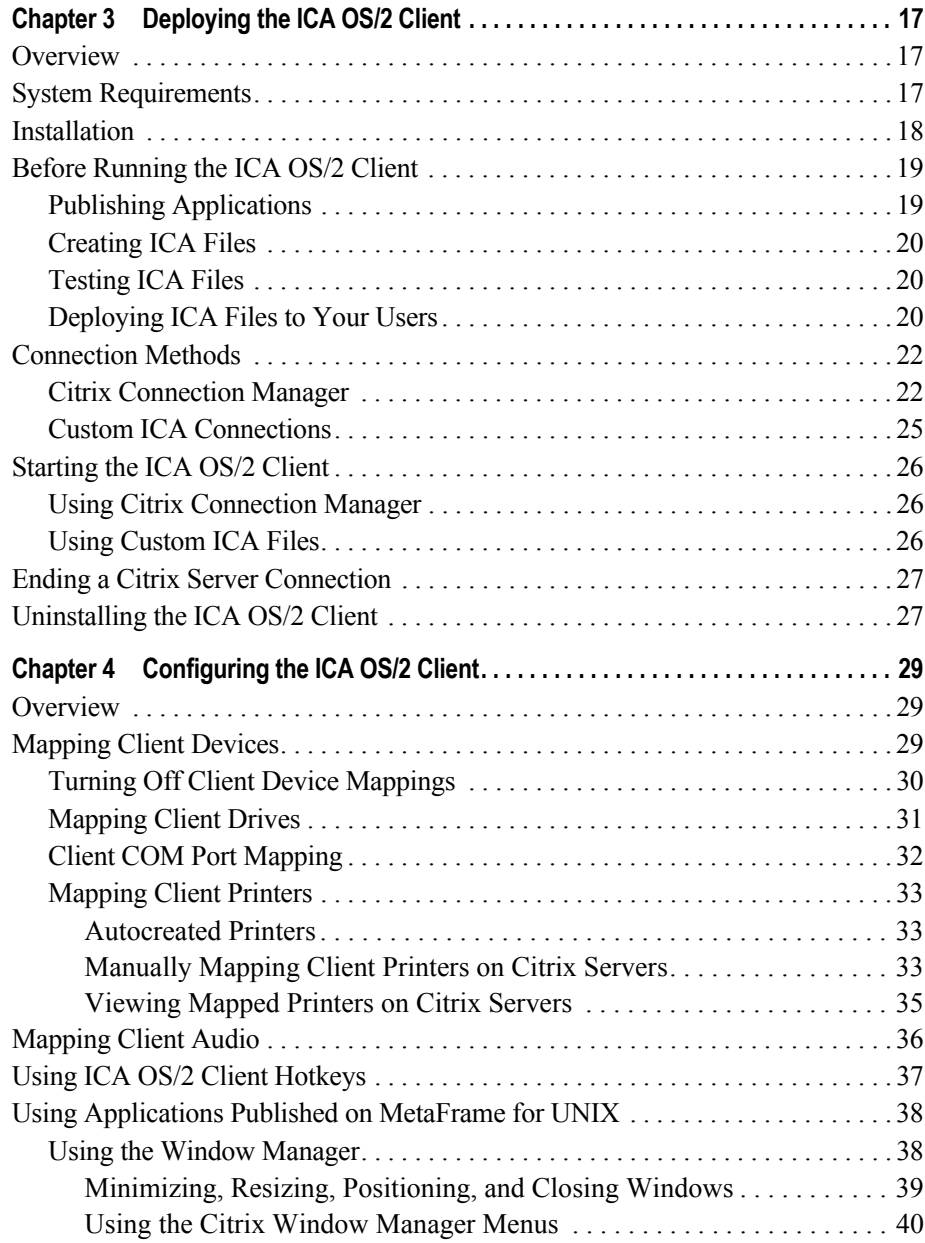

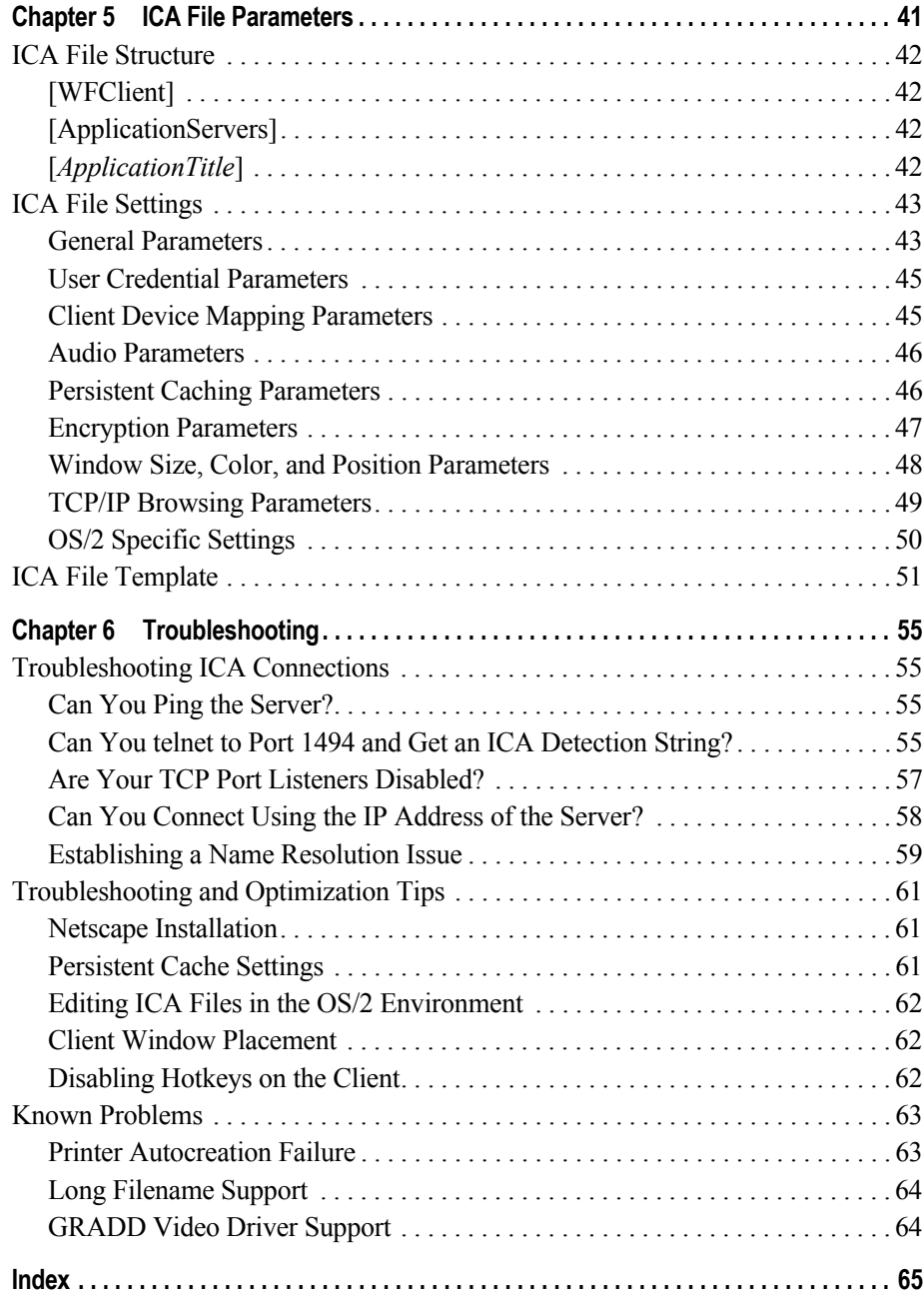

#### **C H A P T E R 1**

# <span id="page-6-0"></span>**Before You Begin**

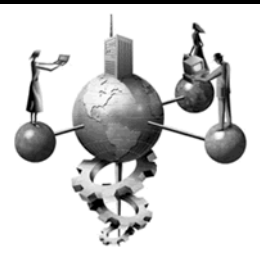

### <span id="page-6-3"></span><span id="page-6-1"></span>**Who Should Use this Manual**

<span id="page-6-6"></span>This manual is for system administrators responsible for installing, configuring, deploying, and maintaining the Citrix ICA Client for OS/2 Warp (also called the Citrix ICA OS/2 Client). This manual assumes knowledge of:

- The Citrix server to which your ICA Clients connect
- The operating system on the client computer (IBM OS/2 Warp 3, Warp 4, or Warp 4.5)
- Installation, operation, and maintenance of network and asynchronous communication hardware, including serial ports, modems, and device adapters

### <span id="page-6-5"></span><span id="page-6-2"></span>**How to Use this Guide**

<span id="page-6-4"></span>To get the most out of the *Citrix ICA OS/2 Client Administrator's Guide*, review the table of contents to familiarize yourself with the topics discussed.

This guide contains the following sections:

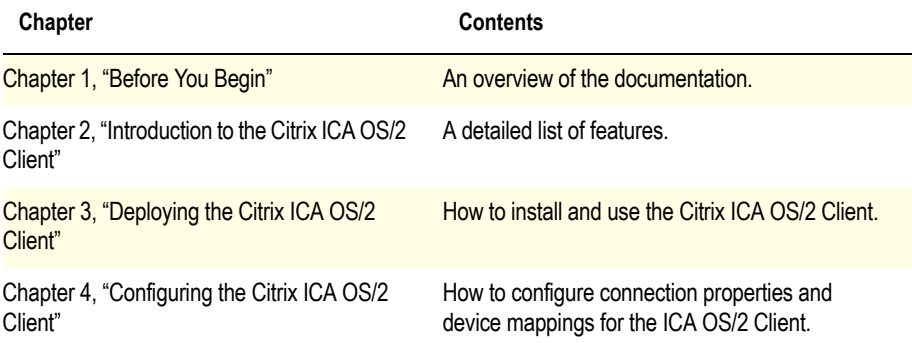

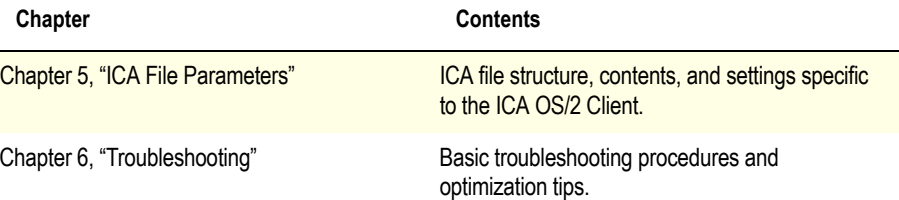

# <span id="page-7-1"></span><span id="page-7-0"></span>**Conventions**

The following conventional terms, text formats, and symbols are used throughout the printed documentation:

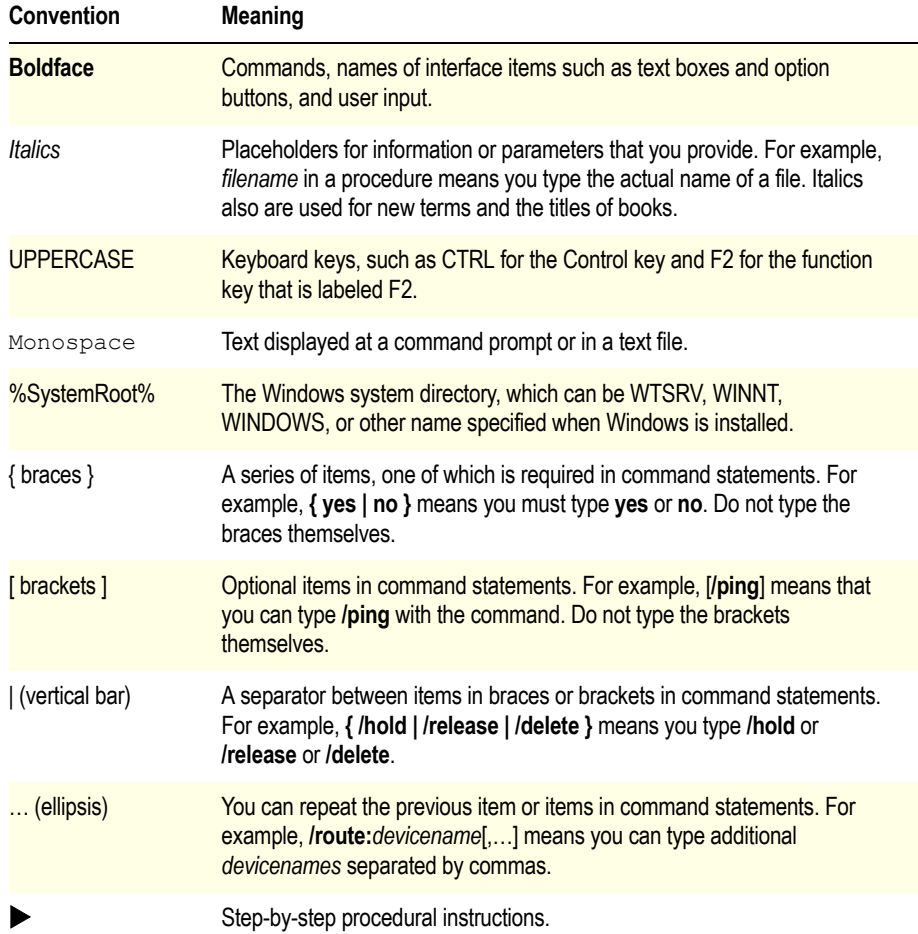

The Citrix ICA Clients allow users to connect to Citrix servers. When describing a feature or procedure common to all types of MetaFrame XP, MetaFrame, and *WINFRAME* servers, this manual uses the term *Citrix server.* When describing a feature unique to a particular MetaFrame or *WINFRAME* server, this manual specifies the appropriate server and version number.

### <span id="page-8-0"></span>**Finding More Information**

<span id="page-8-1"></span>This manual contains conceptual information and installation and configuration steps for the ICA OS/2 Client. For additional information, see the following:

- <span id="page-8-2"></span>The *Citrix ICA Client Administrator's Guides* for the other ICA Clients you plan to deploy.
- For instructions about installing, configuring, and maintaining your Citrix servers, see the documentation included in your Citrix server package.
- ï This book and other Citrix documentation are available in Adobe PDF format in the product documentation library at http://www.citrix.com/support, on the Services Portfolio page; click the Product Documentation tab and choose ICA Clients.

<span id="page-8-3"></span>Using the Adobe Acrobat Reader, you can view and search the documentation electronically or print it for easy reference. To download the Adobe Acrobat Reader for free, please go to Adobe's Web site at http://www.adobe.com.

**Important** Always consult the Readme files for your Citrix server and the Citrix ICA Client for any last-minute updates, installation instructions, and corrections to the documentation.

# <span id="page-9-7"></span><span id="page-9-0"></span>**Citrix on the World Wide Web**

<span id="page-9-3"></span>The Citrix Web site, at http://www.citrix.com, offers a variety of information and services for Citrix customers and users. From the Citrix home page, you can access:

- <span id="page-9-2"></span>Downloadable Citrix ICA Clients (at http://www.citrix.com/download/)
- ï Citrix Product Documentation Library containing the latest documentation for all Citrix products (at http://www.citrix.com/support; select Product Documentation)
- Program information about Citrix Preferred Support Services options
- <span id="page-9-6"></span>• An FTP server containing the latest service packs, hotfixes, utilities, and product literature for download
- An online knowledge base containing an extensive collection of technical articles, troubleshooting tips, and white papers
- Interactive online Solution Forums for discussion of technical issues with other users
- Information about programs and courseware for Citrix training and certifications
- ï Contact information for Citrix headquarters, including worldwide, European, Asia Pacific, and Japan headquarters
- The Citrix Developer Network (CDN) at http://www.citrix.com/cdn. This open enrollment membership program provides access to developer tool kits, technical information, and test programs for software and hardware vendors, system integrators, ICA licensees, and corporate IT developers who incorporate Citrix server-based computing solutions into their products.
- <span id="page-9-5"></span>Frequently Asked Questions (FAQ) pages with answers to common technical and troubleshooting questions

# <span id="page-9-4"></span><span id="page-9-1"></span>**Reader Comments**

We strive to provide accurate, clear, complete, and usable documentation for Citrix products. If you have any comments, corrections, or suggestions for improving our documentation, we want to hear from you. You can send e-mail to the authors at documentation@citrix.com. Please include the client software version number and the title of the document in your message.

#### **C H A P T E R 2**

# <span id="page-10-0"></span>**Introduction to the ICA OS/2 Client**

<span id="page-10-2"></span>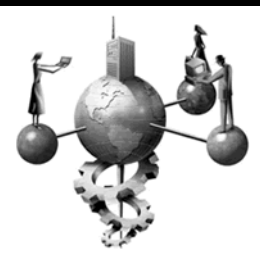

### <span id="page-10-1"></span>**Overview**

The ICA OS/2 Client lets you access a Citrix server from a client running IBM OS/2 Warp. When connected to a Citrix server, the ICA OS/2 Client provides additional features that make remote computing just like running applications on a local desktop. The Citrix ICA OS/2 Client has the following features:

- **•** Low bandwidth requirements
- ! Enhanced color depth and resolution
- ! Transparent clipboard access
- Client device mapping
- ! Sound support
- ! Application publishing support
- **•** Citrix Connection Manager
- 128-bit encryption
- Disk caching and data compression
- SpeedScreen
- Hotkeys
- ! Web Browser support
- **Business recovery**
- Multi-session support

Some client features are available only when connecting to MetaFrame for Windows NT Server 4.0, Terminal Server Edition, and Windows 2000 Servers.

**Important** This version of the ICA OS/2 Client does not support the following features commonly supported by other Citrix ICA Clients:

- ! Transport protocols other than TCP/IP
- Seamless windows
- SpeedScreen Latency Reduction

#### <span id="page-11-6"></span><span id="page-11-0"></span>**Low Bandwidth Requirements**

The highly efficient Citrix ICA protocol typically uses 20K of bandwidth for each session.

### <span id="page-11-9"></span><span id="page-11-1"></span>**Enhanced Color Depth and Resolution**

<span id="page-11-11"></span><span id="page-11-10"></span>On the ICA OS/2 Client, you can configure an ICA session to have a color depth setting of 16, 256, thousands (16-bit), or millions (24-bit) of colors. You can also specify the size of the ICA session window up to a recommended maximum resolution of 1600 by 1200 pixels.

### <span id="page-11-8"></span><span id="page-11-2"></span>**Transparent Clipboard Access**

You can use the clipboard to cut and paste text between applications running locally on the client computer and applications running remotely in the ICA session. Access to the local clipboard is transparent and requires no special procedures. Using the familiar cut, copy, and paste commands, you can transfer text back and forth between local and remote applications.

### <span id="page-11-5"></span><span id="page-11-3"></span>**Client Device Mapping**

The Citrix ICA OS/2 Client supports client device mapping. Client device mapping allows a remote application running on the Citrix server to access printers, disk drives, and COM port devices attached to the local client computer. This feature is not available when connecting to MetaFrame for UNIX Operating Systems 1.0 and 1.1 servers.

#### <span id="page-11-7"></span><span id="page-11-4"></span>**Client Printer Mapping**

Client printer mapping allows a remote application running on the Citrix server to access printers attached to the client computer. Users who access a Citrix server with the Citrix ICA Client can transparently access their local printers.

#### <span id="page-12-9"></span><span id="page-12-0"></span>**Client Drive Mapping**

Client drive mapping allows drive letters on the Citrix server to be redirected to drives that exist on the client computer; for example, drive H in a Citrix user session can be mapped to drive C of the local computer running the Citrix ICA Client. These drive mappings can be used by File Manager or Explorer and other applications just like any other network mappings.

#### <span id="page-12-8"></span><span id="page-12-1"></span>**Client COM Port Mapping**

The ICA Client COM port redirector gives Citrix ICA Client users access to virtually any peripheral that requires a COM port for operations. COM port mapping is similar to printer and drive mapping, and allows users to access a COM port on the client computer as if it were connected to the Citrix server.

### <span id="page-12-7"></span><span id="page-12-2"></span>**Sound Support**

ICA Client sound support allows a client computer with a compatible sound card to play sound files on the server and present them on the local client computer's sound system. Client computers can play 8- or 16-bit mono or stereo Windows wav files at 8, 11.025, 22.05, and 44.1KHz. Audio support can be configured to use one of three different sound compression schemes. Each scheme provides different sound quality and bandwidth usage. This feature is not available when connecting to MetaFrame for UNIX 1.0 and 1.1 servers.

# <span id="page-12-11"></span><span id="page-12-3"></span>**Application Publishing Support**

The ICA OS/2 Client supports the use of ICA connection files to connect to a Citrix server or to a published application that contains all of the information necessary to launch a user session or an application.

### <span id="page-12-6"></span><span id="page-12-4"></span>**Citrix Connection Manager**

Connection Manager allows you to contact the XML Service on a Citrix server and obtain a list of published applications that you are authorized to access. In this mode, a list of published applications is "pushed" (delivered) to the client device.

## <span id="page-12-10"></span><span id="page-12-5"></span>**Encryption**

The ICA OS/2 Client now supports encryption using Citrix Secure ICA Services. The default encryption level is Basic. Strong encryption using the RC5 algorithm is available with SecureICA Services. SecureICA Services enables RSA RC5 encryption with 40-, 56-, or 128-bit session keys.

## <span id="page-13-6"></span><span id="page-13-0"></span>**Disk Caching and Data Compression**

<span id="page-13-7"></span>These features increase performance over low speed asynchronous and WAN connections. Disk caching stores commonly used portions of your screen (such as icons and bitmaps) locally, increasing network performance by avoiding retransmission of frequently used bitmaps. Data compression reduces the amount of data sent over the communications link to the client computer.

# <span id="page-13-9"></span><span id="page-13-1"></span>**SpeedScreen**

The ICA OS/2 Client supports SpeedScreen technology. SpeedScreen is a combination of technologies implemented in ICA that decrease bandwidth consumption and total packets transmitted, resulting in consistent performance regardless of the network connection. SpeedScreen is not available when connecting to MetaFrame for UNIX Operating Systems 1.0 and 1.1 servers.

# <span id="page-13-8"></span><span id="page-13-2"></span>**Hotkeys**

The Citrix ICA OS/2 Client provides keyboard shortcuts that can be used to control various functions while in an ICA session.

# <span id="page-13-10"></span><span id="page-13-3"></span>**Web Browser Support**

The ICA OS/2 Client provides Web browser support for application launching. Application launching executes an application on a Citrix server when a hypertext link is selected on a Web page. Clicking a hypertext link launches a new window that connects to a Citrix server.

# <span id="page-13-5"></span><span id="page-13-4"></span>**Business Recovery**

The Citrix ICA OS/2 Client includes the additional intelligence to support multiple server sites (such as primary and backup) with different addresses for the same published application name.

This feature provides consistent connections to published applications in the event of a primary server disruption.

### <span id="page-14-3"></span><span id="page-14-0"></span>**Reconnect to Disconnected Sessions**

If your ICA connection drops off or is disconnected, you can reconnect to the disconnected session by running the appropriate ICA file and reentering your user credentials. If the user credentials match, your session is restored to the state before disconnect occurred.

# <span id="page-14-2"></span><span id="page-14-1"></span>**Multi-Session Support**

The ICA OS/2 Client is multi-session capable. This means that users can have multiple ICA sessions running simultaneously on an OS/2 Client device.

#### **C H A P T E R 3**

# <span id="page-16-0"></span>**Deploying the ICA OS/2 Client**

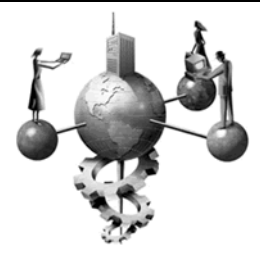

## <span id="page-16-1"></span>**Overview**

This chapter explains how to install and update the Citrix ICA OS/2 Client. Topics covered in this chapter include:

- System requirements
- **Installation**
- Updating the ICA OS/2 Client software
- ! Steps to perform before running the ICA Client
- ! Understanding connection methods
- **Starting the ICA OS/2 Client**
- ! Ending a Citrix server connection
- Uninstalling the ICA OS/2 Client

### <span id="page-16-3"></span><span id="page-16-2"></span>**System Requirements**

Computers used with the ICA OS/2 Client must meet the following requirements:

- Standard PC architecture, 80486 processor or greater as required for the operating system
- ! OS/2 Warp 3.0 (FixPak 32 or greater), Warp 4.0 (FixPak 5 or greater), or Warp 4.5

**Note** We strongly recommend upgrading your client machines to the latest IBM OS/2 Warp Fixpak available.

- 8MB RAM or greater
- ! Mouse and keyboard
- ! VGA or higher resolution
- 2MB free hard disk space
- ! Connection to a Citrix server over TCP/IP transport

### <span id="page-17-1"></span><span id="page-17-0"></span>**Installation**

Download the installation package for the Citrix ICA OS/2 Client from the Citrix Download Web site (http://www.citrix.com/download/).

- 1. Copy the ICA OS/2 Client image (icaos2.exe) to a temporary directory (for instance, c:\temp) on the client machine. The file is a self-extracting archive.
- 2. Open an OS/2 command window, and change to the directory where you saved the icaos2.exe file.

#### **c:\>cd temp**

3. Extract contents of the archive by running icaos2.exe.

#### **c:\temp>icaos2**

Contents of the archive are extracted to c:\temp.

4. To install the OS/2 Client, run install.exe:

#### **c:\temp>install**

5. In the **Install** dialog select only the software components you want to install, and click **Install** to proceed.

**Note** In addition to the ICA Client for OS/2, the installer allows you to install an optional component called the Citrix Connection Manager. To install this component you will need to explicitly select it during install time.

6. Follow the prompts until installation is complete.

The installation program creates a client directory, c:\citrix (default), in the root drive unless you specify otherwise. A shortcut to the Citrix ICA OS/2 Client and one for the Citrix Connection Manager, if you selected it at install time, is created on the client desktop.

### <span id="page-18-0"></span>**Before Running the ICA OS/2 Client**

Before your users begin using the ICA OS/2 Client software to connect to a Citrix server, you need to do the following:

- ! Publish applications on your Citrix servers
- Create ICA files, if required
- ! Test ICA connection files from a client machine
- Deploy ICA files to your users

### <span id="page-18-2"></span><span id="page-18-1"></span>**Publishing Applications**

Prepare your Citrix server(s) for user connections by publishing applications. *Application publishing* is a method of making specific applications available to users as ICA connections.

ICA files for published applications invoke only the specified application in the ICA session and do not involve the ICA Client user in the mechanics of the server environment hosting the session.

**Note** You can also configure published applications to contain the entire NT desktop environment if necessary.

The Citrix Management Console in MetaFrame XP and the Published Application Manager in MetaFrame 1.8 both include wizards that allow you to create ICA files.

The ICA OS/2 Client software lets users access published applications. When an ICA OS/2 Client user launches an ICA file, the ICA OS/2 Client uses the information contained in the ICA file to contact a specified Citrix server and launch an ICA session containing a specific application. Published application connections are configured for the following connection properties:

- Whether the application can be used by explicit or anonymous users
- ! The command line and working directory associated with the application
- ! The groups and/or users allowed to run the application
- ! If the application title bar should be hidden
- ! If the application should be maximized at startup
- The server(s) that can be used to run the application

For the latest information about application publishing, see the *MetaFrame XP*  Administrator's Guide, the *MetaFrame Administrator's Guide*, or the *WINFRAME System Guide* for introductory and procedural information.

## <span id="page-19-3"></span><span id="page-19-0"></span>**Creating ICA Files**

When your applications are published, you may want to create ICA files for each published application.

ICA files are text files containing a series of command tags. They are used by the ICA Client software to launch connections to a Citrix server. The command tags in the ICA file define the attributes of the session to be launched on the Citrix server.

<span id="page-19-6"></span>The following ICA session attributes are stored in ICA files:

- ! The address of the Citrix server or the name of the published application definition to run
- ! The user name, password, and domain name to use when connecting to the Citrix server
- ! The encryption level to use when connecting to the Citrix server
- ! The size and color depth of the application window, expressed in pixels or as a percentage of the window size

For information about creating ICA files, see your Citrix server documentation.

### <span id="page-19-5"></span><span id="page-19-1"></span>**Testing ICA Files**

You can test ICA files on any system on which you have installed the ICA OS/2 Client software and that can access the MetaFrame server using TCP/IP.

- 1. Copy the ICA file(s) to a directory on that computer, or browse to a network sharepoint that contains the ICA file(s).
- 2. Double-click the ICA file icon. The login screen for the MetaFrame server appears.
- 3. Enter your user credentials. On successful authentication, an ICA connection is established to the Citrix server or published application that you specified in the ICA file.

### <span id="page-19-4"></span><span id="page-19-2"></span>**Deploying ICA Files to Your Users**

When you have verified that the ICA files work, your users can begin using the ICA OS/2 Client. This means giving users access to the ICA files by one or more of the following methods:

#### " **Place the ICA files on a network sharepoint**

To give your users access to the ICA connection files, copy the ICA files to a network sharepoint and tell your users where to find them.

#### " **Copy ICA files to individual client machines**

Instruct your users to copy the ICA files to a directory on their respective client devices.

#### $\blacktriangleright$  Create a Web page for launching ICA connections

The ICA OS/2 Client supports application launching from a Web browser. You need to have a Web server set up on your Intranet to serve up the HTML pages, and your users need to have the ICA OS/2 Client and a Web browser installed on their client devices.

HTML pages that launch ICA sessions contain a hyperlink to a valid ICA file that is located in some public HTML directory. For example, if you have an ICA file named Word.ica that executes Microsoft Word 7.0 on a MetaFrame server when invoked, your HTML page must contain the following reference:

#### **<a href=ìWord.icaî>Microsoft Word 7.0</a>**

When clicked, this hyperlink downloads the file, Word.ica, to the client system. The client computer then passes Word.ica to the ICA OS/2 Client, which uses the parameters in the ICA file to launch Microsoft Word 7.0 on the client desktop.

You can create HTML pages using the Citrix Management Console in MetaFrame XP, or Published Application Manager on MetaFrame 1.8 servers. For more information, see your Citrix server documentation.

<span id="page-20-1"></span><span id="page-20-0"></span>**Important** To allow application launching from a Web server, you need to register the ICA MIME type (application/x-ica= $*$ .ica) with the server. Procedures for doing this vary by Web server. Refer to the documentation provided with your Web server about how to add an application MIME type.

# <span id="page-21-3"></span><span id="page-21-0"></span>**Connection Methods**

With the Citrix ICA OS/2 Client, users can connect to a Citrix server in the following ways:

- ! Through the Citrix Connection Manager
- ! Through a Custom ICA Connection

Both these connection methods use the TCP/IP protocol. The Citrix Connection Manager, however, uses the TCP/IP+HTTP browsing protocol to contact the Citrix ICA Browser for a list of applications in the server farm that the user can access.

### <span id="page-21-2"></span><span id="page-21-1"></span>**Citrix Connection Manager**

The Citrix Connection Manager uses the TCP/IP+HTTP browsing protocol to obtain a list of applications available to the user on a Citrix server.

This is accomplished by contacting the Citrix XML Service on the specified Citrix server. The Citrix XML Service is a MetaFrame component that provides published application information to ICA Clients over the TCP/IP protocol. This service functions as the contact point between the Citrix server farm and ICA Clients.

**Note** The Citrix XML Service is installed with MetaFrame XP for Windows, with Service Pack 2 for MetaFrame 1.8 for Windows, and with Citrix XML Service for UNIX Operating Systems on MetaFrame for UNIX systems.

On successful authentication, the Citrix Connection Manager lists the published applications in a Citrix server farm that a particular user is authorized to access.

When the user clicks an application icon in the Citrix Connection Manager screen, a copy of the ICA file for that connection is downloaded and passed to the ICA client engine, which launches an ICA connection to the specified published application. Connection attributes are defined in the ICA file and cannot be changed by the user.

#### **To run Connection Manager**

<span id="page-21-4"></span>The ICA OS/2 software installation program creates a desktop shortcut to the Citrix Connection Manager on the client desktop. To run the Citrix Connection Manager:

- 1. Double-click the Citrix Connection Manager icon. The **Login** screen is displayed.
- 2. To start the ICA Connection Manager, you must authenticate yourself with the Citrix server using valid user credentials for your Windows NT domain. Press the Tab key to move between options in the dialog box.

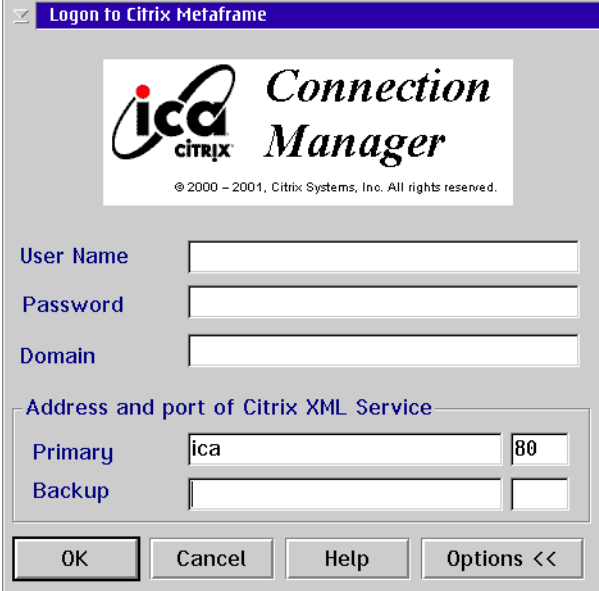

- 3. In the **User Name** field, type a valid user name.
- 4. In the **Password** field, type your password. To protect your password, only asterisks are displayed as you type. You must enter your password using the correct case.
- 5. In the **Domain** name field, type the domain name where your account is located.
- 6. Click the **Option**s button to enter Citrix XML Service details.
- 7. Enter a valid Citrix server address in the **Primary** server field.
- 8. Enter the port number to use in the **Port Number** field. The default port number is 80.
- 9. Also enter **Backup** server details, if any. The backup server is contacted when there is no response from the primary server.

**Important** If you do not enter an IP address, you must have a Citrix server on your network mapped to the default name of ica*.domainname*, where *domainname* is a TCP/IP domain name.

On successful authentication, the Citrix Connection Manager window, listing all the published applications available to the user in that server farm, is displayed.

**Note** The Citrix Connection Manager retrieves information on a per server farm basis. To retrieve information from more than one server farm, you must configure TCP/IP+HTTP server location settings for each farm.

Alternatively, launch the Connection Manager from the command line. To do this:

1. Open an OS/2 command window, and change to the directory where the client was installed:

**c:\>cd citrix**

2. Type the following command at the command line:

**c:\citrix> uiicaos2 <***server address1***>**:*portn* **<***server address2***>**:*portn*

where, *server address1* is the IP address of the primary Citrix server to contact and *: portn* is the port to use on the specified server. If no port is specified then port 80 is used as default.

*server address2* is the IP address of the backup server to contact if the primary server is unavailable and *:portn* is the port to use on the specified server. If no port is specified, port 80 is used as default.

**Important** If you do not enter an IP address, you must have a Citrix server on your network mapped to the default name of ica.*domainname*, where *domainname* is a TCP/IP domain name.

The Citrix Connection Manager login screen is displayed.

3. Enter your user credentials to log on.

On successful authentication, the Citrix Connection Manager window, listing all the published applications available to the user in that server farm, is displayed.

#### <span id="page-24-1"></span><span id="page-24-0"></span>**Custom ICA Connections**

*Custom ICA Connections* can be created by the user for specific published applications or server desktops. Custom ICA Connections are accessed through ICA files. To run an ICA file, launch the ICA Client engine from the command line or double-click the desktop shortcut for an ICA file.

#### $\blacktriangleright$  To launch a custom ICA connection

1. Open an OS/2 command window and change to the directory where the client is installed:

#### **c:\>cd citrix**

2. Run the ICA OS/2 Client with an ICA file as a parameter:

**c:\citrix> wficaos2 <***ICA file name***>**

The login screen for the Citrix server appears.

3. Enter your user credentials. On successful authentication, an ICA connection is established to the published application or Citrix server that is specified in the ICA file.

Alternatively, create shortcuts for each ICA file on the OS/2 Warp desktop. To launch the ICA file, double-click the ICA icon. The ICA OS/2 Client is launched and the connection properties specified in the ICA file are used to establish a connection with the specified application or server desktop.

# <span id="page-25-3"></span><span id="page-25-0"></span>**Starting the ICA OS/2 Client**

## <span id="page-25-4"></span><span id="page-25-1"></span>**Using Citrix Connection Manager**

If the preferred method of accessing published applications is through the Citrix Connection Manager, provide your users with the necessary details such as user credentials for the Windows NT domain their respective accounts are on, and the server address and port number for the Citrix server they will access.

#### **To run Connection Manager**

1. Double-click the Citrix Connection Manager icon on the desktop.

**-or-**

Open an OS/2 window, change to the c:\citrix directory, and type the following command at the command prompt:

#### **c:\citrix>uiicaos2**

- 2. From the **Login** screen displayed, enter your user credentials for a valid Windows NT domain.
- 3. Click the **Options** button, and enter the primary and backup server addresses and respective port numbers.

The ICA Connection Manager uses this information to contact the XML Service on the specified server and obtains a published application list for the user.

4. Click **OK**. If authentication is successful, the Citrix Connection Manager window, containing a list of published applications, is displayed.

# <span id="page-25-5"></span><span id="page-25-2"></span>**Using Custom ICA Files**

You can access a specific published application or server desktop in a Citrix server farm through ICA files.

#### $\blacktriangleright$  To launch an ICA file

- 1. Browse to a local directory or network sharepoint that contains the ICA connection file(s).
- 2. Double-click the ICA file that will connect to the published application or server you need.

**-or-**

Open an OS/2 window, change to the c:\citrix directory, and type the following command at the command prompt:

**c:\citrix> wficaos2 <***ICA file name***>**

where *ICA file name* is the ICA connection file to run.

The login screen for the Citrix server appears.

3. Enter your user credentials. On successful authentication, an ICA connection is established to the published application or MetaFrame server that was specified in the ICA file.

## <span id="page-26-3"></span><span id="page-26-0"></span>**Ending a Citrix Server Connection**

To end an ICA connection, you can either logoff or disconnect. When you logoff, you are prompted to save the open document, close the application on the server, and close the ICA connection. When you disconnect, the application remains running on the Citrix server but the ICA session is closed. You can resume disconnected sessions by running the appropriate ICA file once again.

- <span id="page-26-4"></span>" **To log off from a Citrix server connection during an active ICA session**
	- ! On a *WINFRAME* server, click **File** in Program Manager in your active session and then click **Logoff.** Click **OK** to confirm.
	- ! On a MetaFrame server, click **Start** in your active session and then click **Logoff**. Click **OK** to confirm.
- <span id="page-26-2"></span>" **To disconnect from a Citrix server connection during an active ICA session**
	- ! On a *WINFRAME* server, click **File** in Program Manager in your active session and then click **Disconnect**. Click **OK** to confirm.
	- ! On a MetaFrame server, click **Start** in your active session and then click **Disconnect**. Click **OK** to confirm.

**-or-**

Press ALT+F4 to close the OS/2 window and disconnect any open ICA sessions.

### <span id="page-26-1"></span>**Uninstalling the ICA OS/2 Client**

- <span id="page-26-5"></span> $\blacktriangleright$  To uninstall the ICA OS/2 Client software
	- 1. Copy the installation package to your local machine.
	- 2. Open an OS/2 window and change to the directory where you saved the icaos2.exe file.

**c:\>cd temp**

3. Extract contents of the archive by running icaos2.exe:

#### **c:\>icaos2**

Contents of the archive are extracted to c:\temp.

4. Run install.exe:

#### **c:\temp>install**

5. In the **Installation Options** dialog box select **Delete the installed components and re-install**. Click **Continue**.

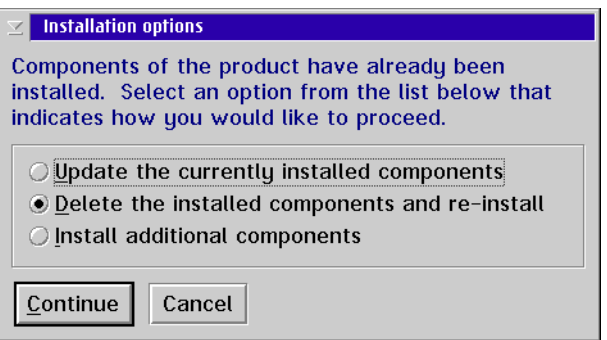

6. In the **Delete** dialog box, select the OS/2 Client software components to be deleted and click **Delete**.

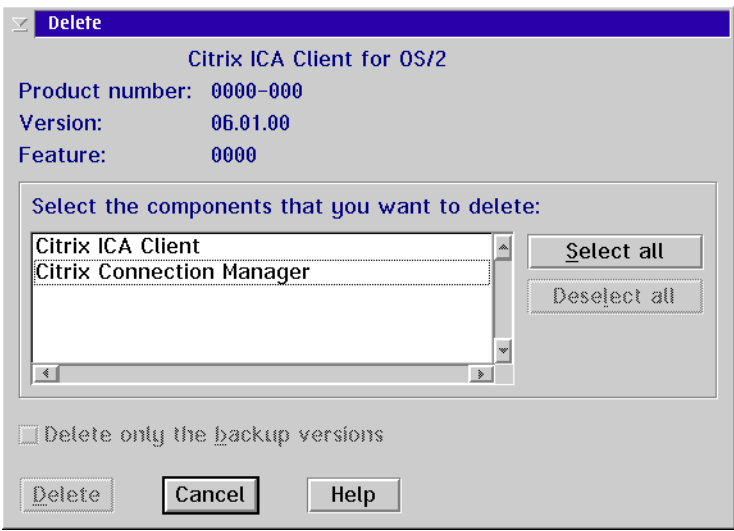

7. When the client software is deleted, the program prompts you to install a fresh version of the client. Click **Cancel**.

#### **C H A P T E R 4**

# <span id="page-28-0"></span>**Configuring the ICA OS/2 Client**

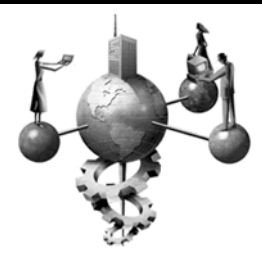

# <span id="page-28-1"></span>**Overview**

<span id="page-28-3"></span>This chapter describes how to use and configure the ICA OS/2 Client. Topics in this chapter include:

- Mapping client devices
- Mapping client drives
- Mapping client COM ports
- Mapping client printers
- Mapping client audio
- Using ICA OS/2 Client hotkeys

# <span id="page-28-4"></span><span id="page-28-2"></span>**Mapping Client Devices**

The Citrix ICA OS/2 Client supports mapping devices on client computers so they are available to users from within an ICA session. Users can:

- Transparently access local drives, printers, and COM ports
- Cut and paste between the ICA session and the local OS/2 clipboard

During logon, the ICA Client informs the Citrix server of the available client drives, COM ports, and LPT ports. By default, client drives are mapped to server drive letters and server print queues are created for client printers so they appear to be directly connected to the Citrix server. These mappings are available only for the current user during the current session. They are deleted when the user logs off and recreated the next time the user logs on.

You can use the **net use** and **change client** commands to map client devices not automatically mapped at logon. See your Citrix server documentation for information about the **change client** command*.* 

### <span id="page-29-2"></span><span id="page-29-0"></span>**Turning Off Client Device Mappings**

<span id="page-29-4"></span>On a MetaFrame server, specify client device mapping options in the **Client Settings** dialog box in Citrix Connection Configuration. On a *WINFRAME* server, specify client device mapping options in Citrix Connection Configuration.

<span id="page-29-3"></span>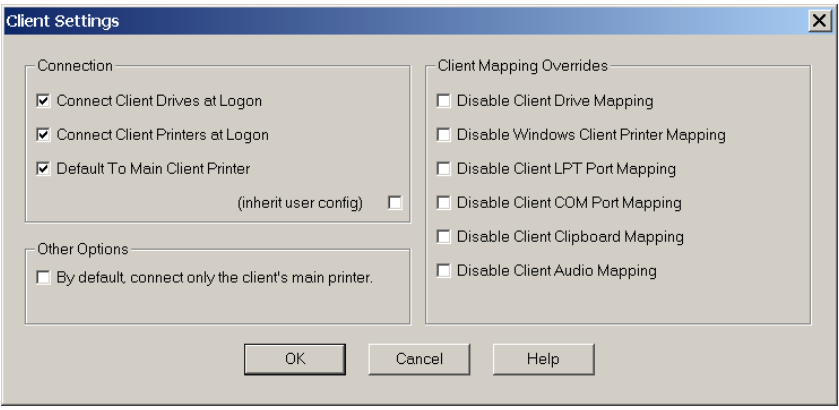

The **Connection** options control whether drives and printers are mapped to client drives and printers. If these options are cleared, the devices are still available but must be mapped to drive letters and port names manually.

<span id="page-29-1"></span>Use the **Client Mapping Overrides** to disable client device connections.

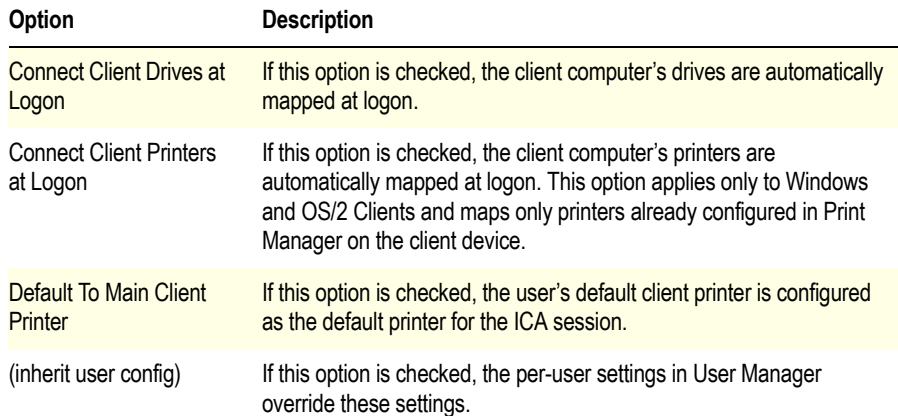

#### <span id="page-30-1"></span><span id="page-30-0"></span>**Mapping Client Drives**

Client drive mapping allows drive letters on the Citrix server to be redirected to drives that exist on the client computer; for example: drive H in a Citrix user session can be mapped to drive C of the local computer running the Citrix ICA Client.

Client drive mapping is transparently built into the standard Citrix device redirection facilities. These mappings can be used by the OS/2 file management utilities and your applications just like any other network mappings.

**Important** Client drive mapping is not supported when connecting to MetaFrame for UNIX 1.0 and 1.1 servers.

The Citrix server can be configured during installation to automatically map client drives to a given set of drive letters. The default installation mapping maps drive letters assigned to client drives starting with V and works backwards, assigning a drive letter to each fixed disk and CD-ROM. (Floppy drives are assigned their existing drive letters.) This method yields the following drive mappings in a client session:

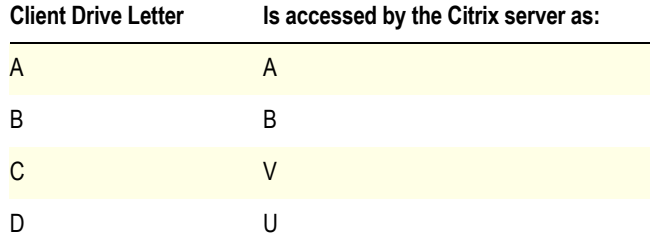

The Citrix server can be configured so that the server drive letters do not conflict with the client drive letters; in this case the Citrix server drive letters are changed to higher drive letters. For example, changing Citrix server drives C to M and D to N allows client computers to access their C and D drives directly. This method yields the following drive mappings in a client session:

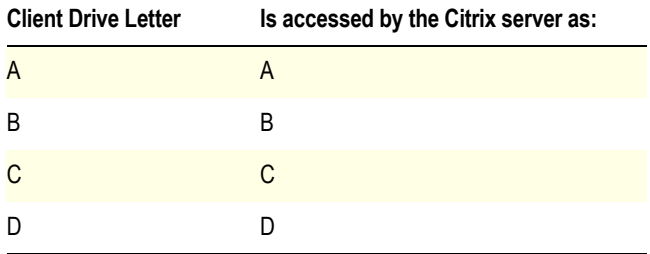

The drive letter used to replace the Citrix server drive C is defined during Setup. All other fixed disk and CD-ROM drive letters are replaced with sequential drive letters (for example;  $C$ ->M,  $D$ ->N,  $E$ ->O). These drive letters must not conflict with any existing network drive mappings. If a network drive is mapped to the same drive letter as a Citrix server drive letter, the network drive mapping is not valid.

When an ICA Client device connects to a Citrix server, client mappings are reestablished unless automatic client device mapping is disabled. Automatic client device mapping can be configured for ICA connections and users. In the **Client Settings** dialog box, you can enable or disable automatic client device mapping for an ICA connection. The **User Configuration** dialog box in **User Manager for Domains** allows you to enable or disable automatic client device mapping for a user.

### <span id="page-31-1"></span><span id="page-31-0"></span>**Client COM Port Mapping**

Client COM port mapping allows devices attached to the client device's COM ports to be used during ICA sessions on a Citrix server. These mappings can be used just like any other network mappings.

#### **To map a client COM port**

- <span id="page-31-2"></span>1. Start the ICA OS/2 Client and log on to the Citrix server.
- 2. On *WINFRAME*, double-click **Command Prompt** in the **Main** program group. On MetaFrame, click **Start**, then click **Programs**, then click **Command Prompt**.

At the command prompt, type **net use com***x***: \\client\com***z***:** where *x* is the number of the COM port on the server (ports 1 through 9 are available for mapping) and *z* is the number of the client COM port you want to map. Press **ENTER**.

3. To confirm the operation, type **net use** at the prompt. The list that appears contains mapped drives, LPT ports, and mapped COM ports.

To use this COM port in a session on a Citrix server, install your device to the mapped name. For example, if you map COM1 on the client to COM5 on the server, install your COM port device on COM5 during the session on the server. Use this mapped COM port as you would a COM port on the client device.

**Important** Client COM port mapping is not supported when connecting to MetaFrame for UNIX Operating Systems 1.0 and 1.1 servers.

### <span id="page-32-5"></span><span id="page-32-0"></span>**Mapping Client Printers**

#### <span id="page-32-3"></span><span id="page-32-1"></span>**Autocreated Printers**

The Citrix ICA OS/2 Client supports autocreated printers. With autocreated printers, users find their local printers mapped to their sessions and ready for use as soon as they connect.

Published applications and ICA server connections configured to run a specified initial program offer users the same access to their local printers. When connected to published applications, users can print to local printers in the same way they would print to a local printer when using locally run applications.

#### <span id="page-32-4"></span><span id="page-32-2"></span>**Manually Mapping Client Printers on Citrix Servers**

Client printer mapping lets users access printers attached to the client device during ICA sessions. When a Citrix server is configured to allow client printer mapping, applications running remotely on the Citrix server can print to local printers.

With the ICA OS/2 Client, you can manually map local client printers during your ICA sessions. When you manually map a client printer during an ICA session on a specific Citrix server, the printer is available for use during that and all subsequent ICA sessions on that server.

After connecting to a Citrix server, you can manually map your local client printers using the following procedures.

**Important** For information about how to configure ICA Client printing for MetaFrame for UNIX connections, see the *MetaFrame for UNIX Operating*  Systems Administrator's Guide.

#### " **To map a client printer on a MetaFrame 1.x server**

- <span id="page-33-0"></span>1. Start the ICA OS/2 Client and log on to the Citrix server.
- 2. In the remote session window, double-click **My Computer** and then doubleclick **Printers**.
- 3. Double-click **Add Printer**. Select **Network printer server** and click **Next**.
- 4. In the **Shared Printers** field, double-click **Client Network** and then doubleclick **Client**.
- 5. In the printer list displayed, double-click the printer name you need.
- 6. If the server does not have a suitable printer driver installed, you are prompted to install the driver on the client device. Click **OK**.
- 7. In the **Manufacturer** field, select your printerís manufacturer. In the **Printers** field, select the model of your printer. Click **OK**.
- 8. If you are prompted for the location of the printer driver, click **OK** and enter the location of the files in the **Copy files from** field. Click **OK**.
- 9. Click **Finish**.

For the client printer to be available to other users on the client device who log on to the server under different user names, the printer permissions must be set to allow the other users access. To set printer permissions click **Start**, **Settings**, and then click **Printers**. Right-click the appropriate printer icon, and select **Properties**. In the printer properties dialog click the **Security** tab**,** and set printer permissions in the **Permissions** section.

#### " **To map a client printer on a** *WINFRAME* **1.7 server**

- <span id="page-33-1"></span>1. Start the ICA OS/2 Client and log on to the Citrix server.
- 2. In the remote session window, double-click **Print Manager** in the **Main** program group.
- 3. From the **Printer** menu, click **Create Printer**. The **Create Printer** dialog box appears.
- 4. Enter the name of your printer in the **Printer Name** field. The name must be in the format *clientname#LPTx*, where *clientname* is the name of your ICA client device and *x* is the client device LPT port to which the printer is attached.
- 5. In the **Driver** field, select the printer driver. In the **Print to** field, select the client deviceís LPT port (for example CLIENT\LPT1:). Click **OK**.

Depending upon the type of printer, a series of dialog boxes may appear to configure the printer. After you enter the information, the printer appears as an entry in Print Manager.

#### <span id="page-34-1"></span><span id="page-34-0"></span>**Viewing Mapped Printers on Citrix Servers**

#### " **To view mapped client printers when connected to a MetaFrame server**

While connected to the MetaFrame server, double-click **My Computer** on the remote desktop and then double-click **Printers**. The **Printers** dialog box appears:

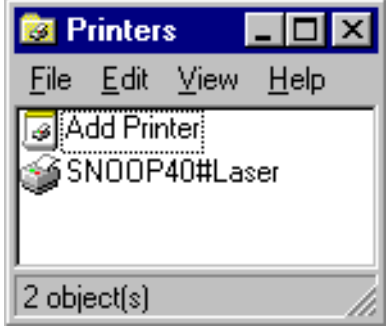

The **Printers** screen displays the local printers mapped to the ICA session. The name of the printer takes the form *clientname#printername,* where *clientname* is the unique name given to the client computer during ICA Client Setup and *printername* is the Windows printer name. In this example ICA session, a client device called "Snoop40" has access to its local printer named "Laser." This name cannot be changed and is used to locate the specific printer. Because the Windows printer name is used and not the port name (as with DOS Client printing), multiple printers can share a printer port without conflict.

#### $\blacktriangleright$  To view mapped client printers when connected to a *WINFRAME* server

While connected to the *WINFRAME* server, double-click **Print Manager** in the **Main**  program group. The **Print Manager** dialog box appears:

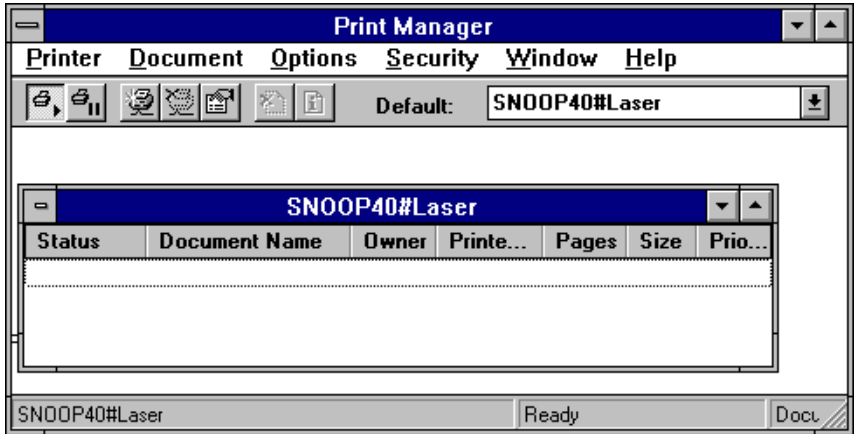

Print Manager displays the local printers mapped to the ICA session. The name of the printer takes the form *clientname#printername,* where *clientname* is the unique name given to the client computer during ICA Client setup and *printername* is the Windows printer name. In this example ICA session, a client machine called "Snoop40" has access to its local printer named "Laser." This name cannot be changed and is used to locate the specific printer. Because the Windows printer name is used and not the port name (as with DOS Client printing), multiple printers can share a printer port without conflict.

# <span id="page-35-0"></span>**Mapping Client Audio**

<span id="page-35-3"></span>Client audio mapping enables users at the client workstation to hear the sounds and audio from the application they are using, even though the application is running on the Citrix server.

An administrator can set the audio quality or enable/disable client audio mapping on the Citrix server. A user can set the audio quality or enable/disable client audio mapping for an entry from the client workstation. If the client and server audio quality settings are different, the lower of the two qualities is used.

Client Audio Mapping can cause excessive load on the Citrix servers and the network. The higher the audio quality, the more bandwidth is required to transfer the audio data. Higher quality audio also uses more server CPU to process. Three different audio quality settings are available, or client audio mapping can be disabled completely.

**Important** You can set audio quality on a per-connection basis, but users can also set it on the client computer. If the client and server audio quality settings are different, the lower of the two qualities is used.

The Client Audio Quality options are:

- <span id="page-35-1"></span>**High**. This setting is recommended only for connections where bandwidth is plentiful and sound quality is important. This setting allows clients to play a sound file at its native data rate. Sounds at the highest quality level require about 1.3Mbps of bandwidth to play clearly. Transmitting this amount of data can result in increased CPU utilization and network congestion.
- <span id="page-35-2"></span>**Medium**. This setting is recommended for most LAN-based connections. This setting causes any sounds sent to the client to be compressed to a maximum of 64Kbps. This compression results in a moderate decrease in the quality of the sound played on the client computer. The host CPU utilization will decrease

compared with the uncompressed version due to the reduction in the amount of data being sent across the wire.

<span id="page-36-1"></span>Low. This setting is recommended for low-bandwidth connections, including most modem connections. This setting causes any sounds sent to the client to be compressed to a maximum of 16Kbps. This compression results in a significant decrease in the quality of the sound. The CPU requirements and benefits of this setting are similar to those of the Moderate setting; however, the lower data rate allows reasonable performance for a low-bandwidth connection.

**Note** Client audio mapping is not supported when connecting to MetaFrame for UNIX 1.0 and 1.1 servers.

- **To configure ICA Client audio on a MetaFrame server** 
	- 1. Click **ICA Settings** in Terminal Server Connection Configuration.
	- 2. Select an option from the **Client Audio Quality** drop-down list.
- $\blacktriangleright$  To configure ICA Client audio on a *WINFRAME* server
	- 1. Click **ICA Settings** in Citrix Connection Configuration.
	- 2. Select an option from the **Client Audio Quality** drop-down list.

# <span id="page-36-0"></span>**Using ICA OS/2 Client Hotkeys**

<span id="page-36-3"></span>The Citrix ICA OS/2 Client provides hotkeys that can be used to control various OS/2 Client functions. When the ICA session has the focus on the client device's desktop, pressing these hotkeys causes the associated action to occur.

<span id="page-36-2"></span>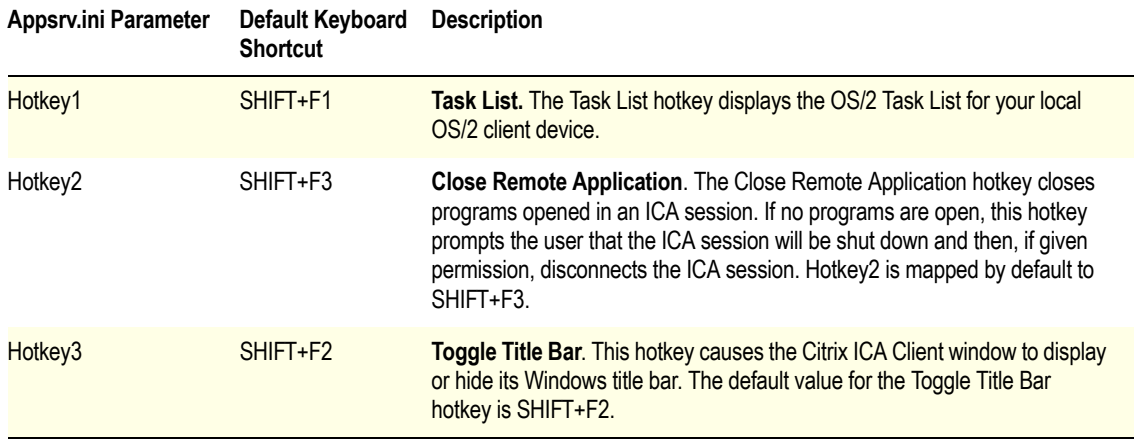

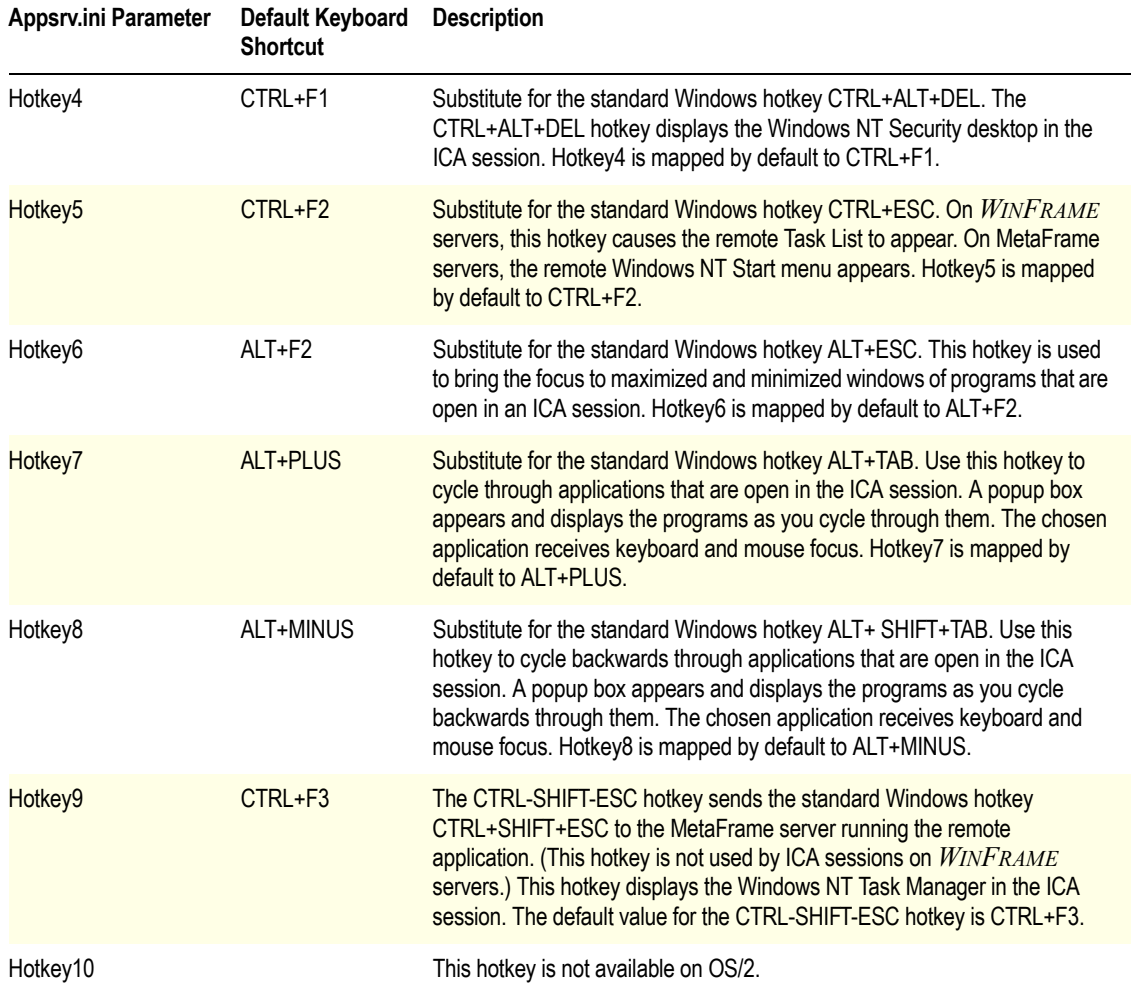

# <span id="page-37-2"></span><span id="page-37-0"></span>**Using Applications Published on MetaFrame for UNIX**

For connections to applications published on a MetaFrame for UNIX server, the Window Manager utility provides controls for configuring session display. This section describes how to use this utility.

## <span id="page-37-1"></span>**Using the Window Manager**

If you are connecting to an application published on a MetaFrame for UNIX server, use the Citrix Window Manager to minimize, resize, position, and close windows. This section describes how to use the Window Manager.

#### <span id="page-38-0"></span>**Minimizing, Resizing, Positioning, and Closing Windows**

When you connect to a published application on a MetaFrame server, buttons to minimize, resize, position, and close windows are provided by the ctxwm Window Manager.

#### $\blacktriangleright$  To minimize, resize, position, and close windows

Use the left mouse button to click the following buttons:

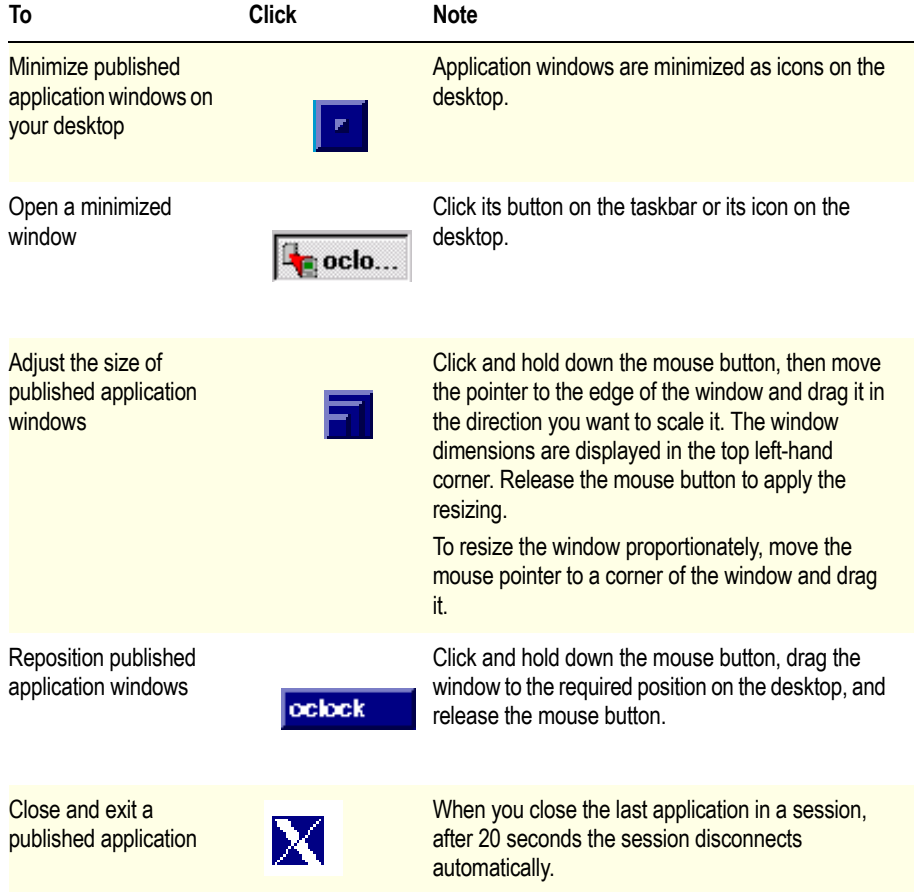

#### <span id="page-39-0"></span>**Using the Citrix Window Manager Menus**

<span id="page-39-1"></span>In remote desktop windows, you can use the ctxwm menu system to log off, disconnect, and exit from published applications and connection sessions.

#### " **To access the ctxwm menu system**

- 1. On a blank area of the remote desktop window, click and hold down the left mouse button. The ctxwm menu is displayed.
- 2. Drag the mouse pointer over **Shutdown** to display the shutdown options.

#### " **To choose an option from the ctxwm menu**

Drag the pointer over the required option to highlight it. Release the mouse button to select the option.

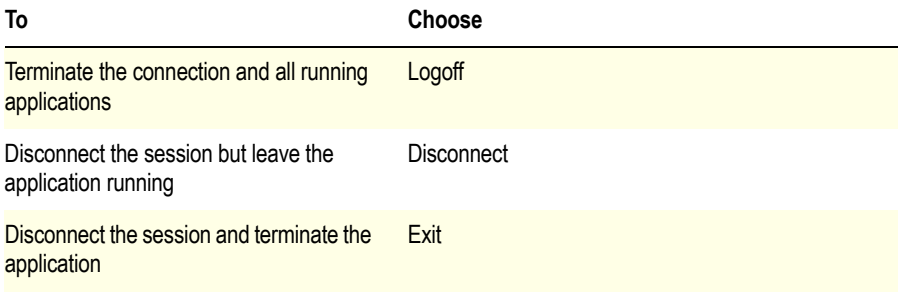

**Note** Your Citrix server can be configured to terminate any applications that are running if a session is disconnected.

#### **C H A P T E R 5**

# <span id="page-40-0"></span>**ICA File Parameters**

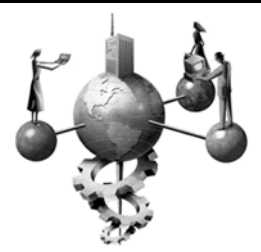

An ICA file is a text file containing information about a published application. ICA files are written in Ini file format and organize published application information in a standardized way that ICA Clients can interpret.

<span id="page-40-1"></span>ICA files essentially contain a series of command tags. They are used by the Citrix ICA OS/2 Client to launch connections to a Citrix server. The command tags define the attributes of the session to be launched on the Citrix server, including:

- ! The address of the Citrix server, and optionally the name of a published application
- ! The height and width of the application ICA Client window
- $\blacksquare$  The number of colors (16, 256, thousands, or millions of colors) to use when connecting to the Citrix server

ICA file parameters also give you access to various ICA session properties not configurable using standard application publishing methods. For example, you can specify client device mapping parameters to enable or disable client devices such as printers and COM ports.

This chapter contains the following:

- ! Information about the general structure of ICA files
- ! ICA file settings for the ICA OS/2 Client
- ! ICA file template for use with the ICA OS/2 Client

**Note** A template ICA file, template.ica, is available in the default client installation directory, c: $\circity$ . Use this file as a template for creating custom ICA files. Ensure that you make a backup copy of the template.ica file prior to using it to create custom ICA files.

# <span id="page-41-0"></span>**ICA File Structure**

The following example depicts the basic ICA file layout:

<span id="page-41-6"></span>[WFC]ient] Version=2 [ApplicationServers] ApplicationTitle= [ApplicationTitle]

```
Parameter1=Value
Parameter2=Value
Parameter3=Value
```
# <span id="page-41-1"></span>**[WFClient]**

<span id="page-41-7"></span>The [WFClient] section is the first section in an ICA file and must contain at least the parameter/value pair Version=2. The version number is for Citrix internal use and must not be modified.

# <span id="page-41-2"></span>**[ApplicationServers]**

<span id="page-41-5"></span>The [ApplicationServers] section contains a single parameter. This parameter specifies the title of an application. Following the title of the application is an equals sign (=).

For example, in an ICA file for an application title such as "Notepad," the [ApplicationServers] section contains the following entry:

#### **Notepad=**

For an application title specified in this section, there is a corresponding [*ApplicationTitle*] section that describes the connection. Per the example above, a section called [Notepad] must be defined in the ICA file.

# <span id="page-41-3"></span>**[***ApplicationTitle***]**

<span id="page-41-4"></span>The final required section in an ICA file is [*ApplicationTitle*], where *ApplicationTitle* is the application title defined in the [ApplicationServers] section.

The [ApplicationTitle] section contains configuration information for the specified application. This information is in the form of a parameter/value pair list. The following topics describe some parameters you can use to customize your ICA files.

# <span id="page-42-0"></span>**ICA File Settings**

<span id="page-42-7"></span>The following topics list parameters that configure:

- ! General ICA session properties
- ! User credentials
- Client device mapping
- Audio
- Encryption
- ! Window size, colors, and position
- ! Persistent bitmap caching
- ICA Client TCP/IP browsing
- ICA OS/2 Client specific properties

**Important** The parameters and their behavior described in the following sections are specific to the ICA OS/2 Client, and may not be supported by all ICA Clients or all Citrix server products. Please note that unless specified as "required" all parameters described are optional.

### <span id="page-42-2"></span><span id="page-42-1"></span>**General Parameters**

The following parameters configure basic ICA session properties.

<span id="page-42-6"></span><span id="page-42-5"></span><span id="page-42-4"></span><span id="page-42-3"></span>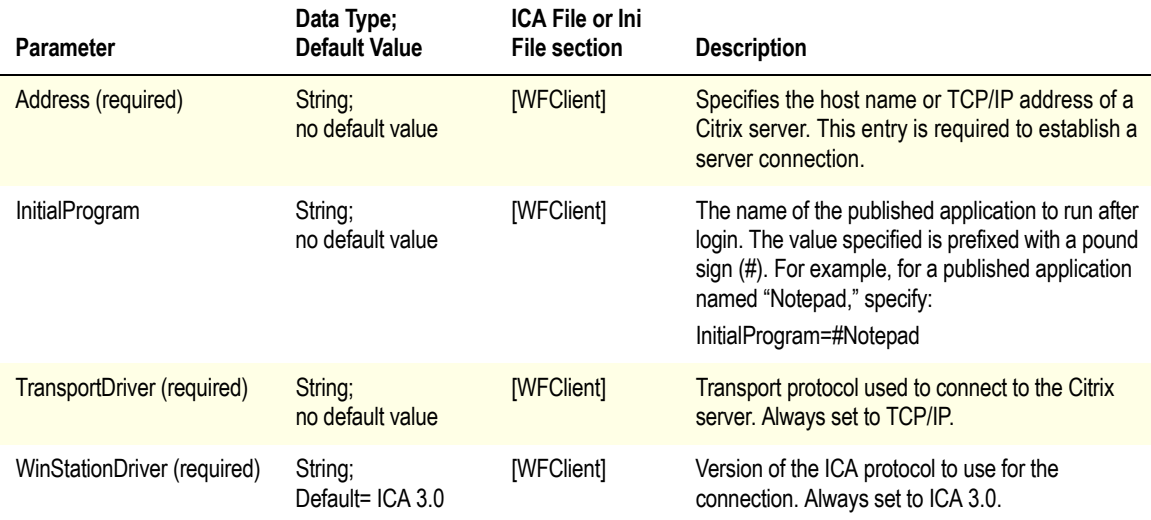

<span id="page-43-6"></span><span id="page-43-5"></span><span id="page-43-4"></span><span id="page-43-3"></span><span id="page-43-2"></span><span id="page-43-1"></span><span id="page-43-0"></span>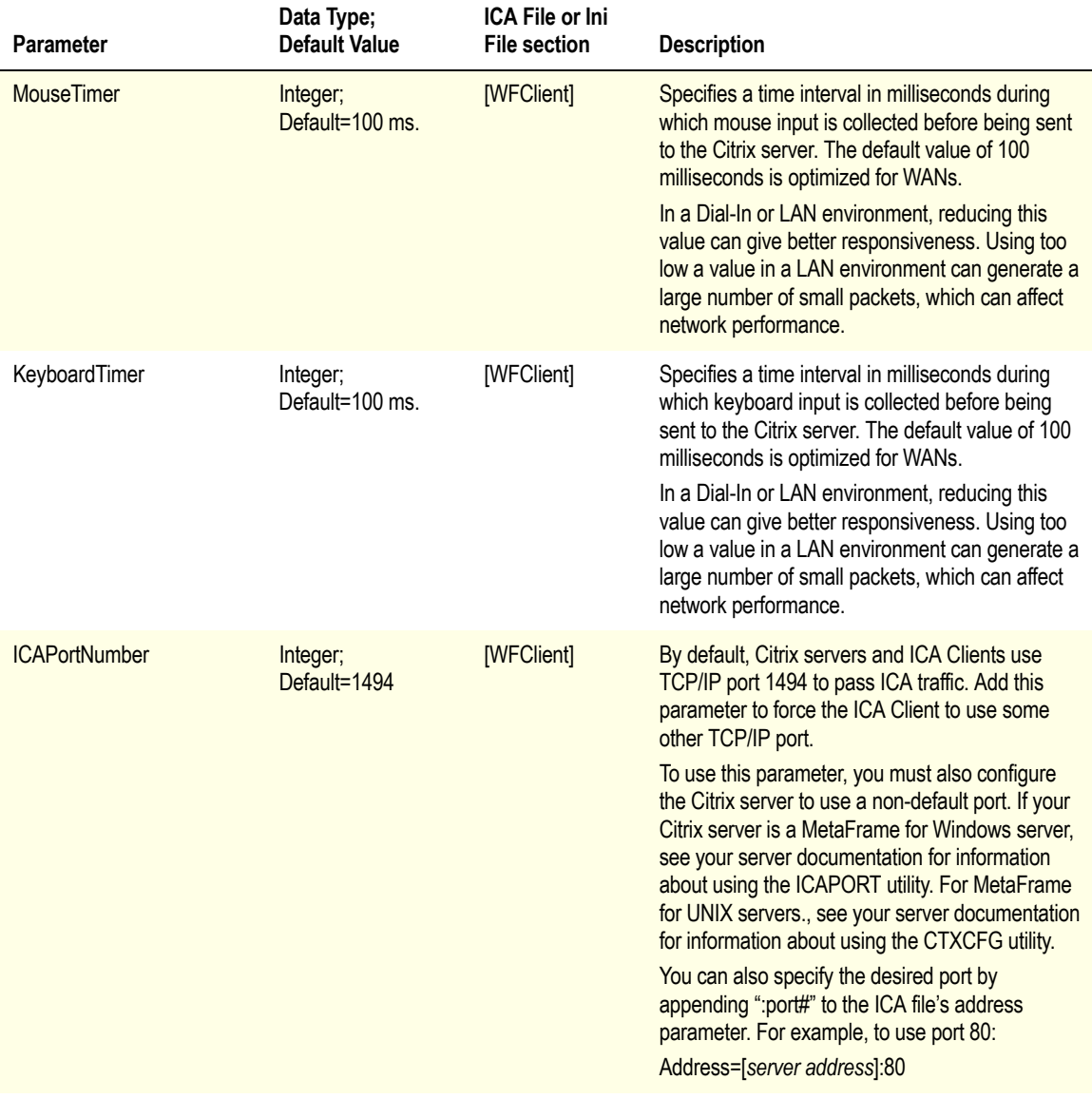

## <span id="page-44-6"></span><span id="page-44-0"></span>**User Credential Parameters**

User credential parameters identify the user attempting to connect to the published application. Authentication normally occurs through the server login screen; however, it is possible to automate login by specifying the following parameters:

<span id="page-44-10"></span><span id="page-44-8"></span>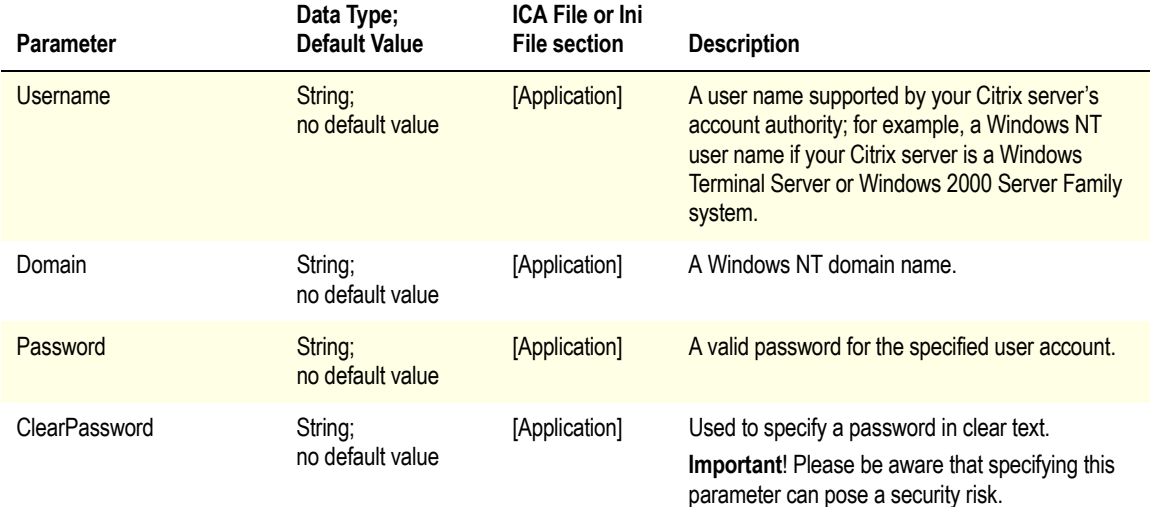

# <span id="page-44-9"></span><span id="page-44-7"></span><span id="page-44-5"></span><span id="page-44-1"></span>**Client Device Mapping Parameters**

Client device mapping parameters enable and disable client services such as client drive, COM port, and printer mappings.

<span id="page-44-4"></span><span id="page-44-3"></span><span id="page-44-2"></span>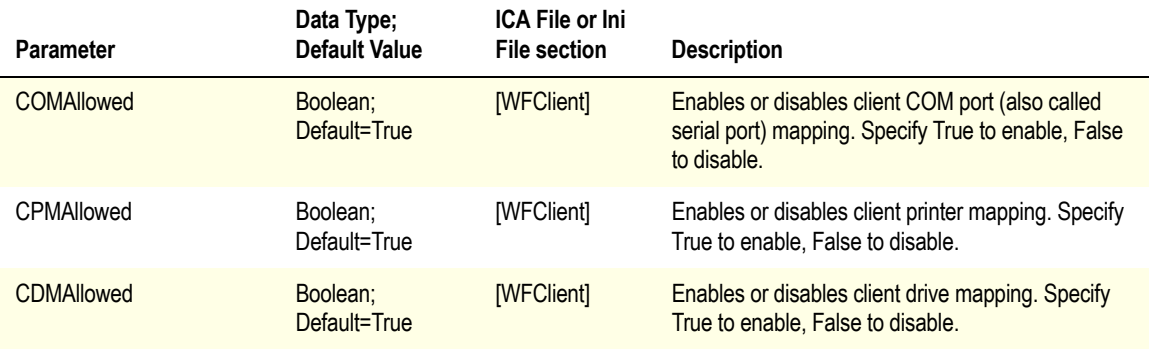

## <span id="page-45-2"></span><span id="page-45-0"></span>**Audio Parameters**

These parameters specify the audio attributes for an ICA session:

<span id="page-45-5"></span><span id="page-45-4"></span>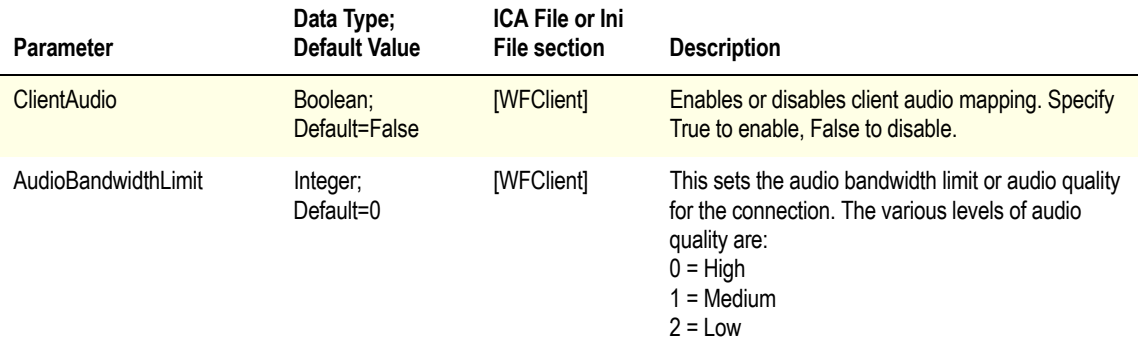

# <span id="page-45-3"></span><span id="page-45-1"></span>**Persistent Caching Parameters**

<span id="page-45-11"></span>Persistent caching parameters control the storing of commonly-used graphical objects such as bitmaps in a local cache on the client device's hard disk.

<span id="page-45-10"></span><span id="page-45-9"></span><span id="page-45-8"></span><span id="page-45-7"></span><span id="page-45-6"></span>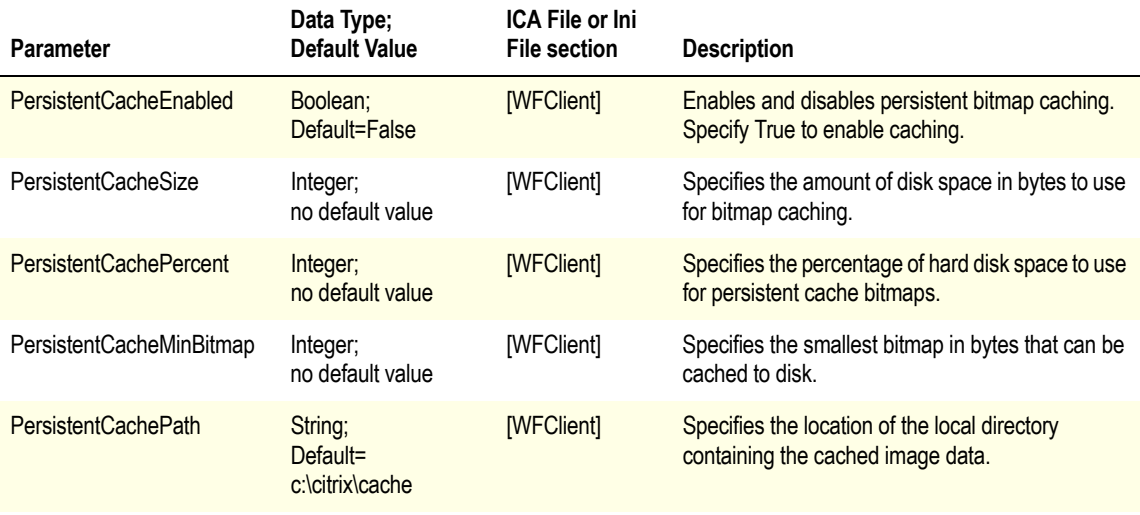

# <span id="page-46-4"></span><span id="page-46-0"></span>**Encryption Parameters**

Encryption increases the security of your ICA connection. By default, basic encryption is enabled on all connections. The Citrix server must be configured to allow the selected encryption level or greater. To specify a level of encryption greater than Basic, the following parameter must be in the ICA file:

<span id="page-46-5"></span>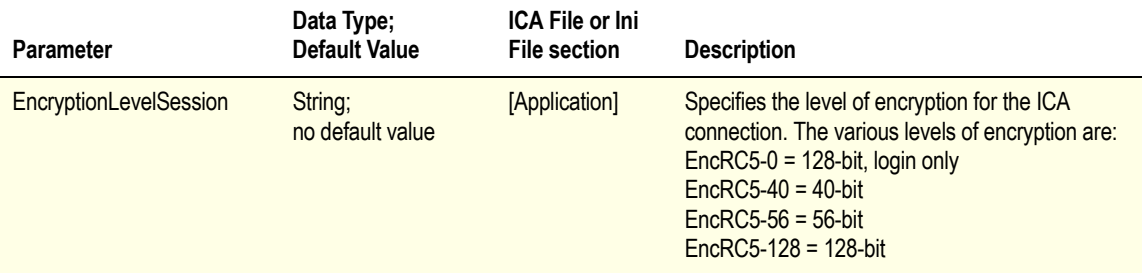

<span id="page-46-3"></span>The encryption level parameter specification should be followed by a section called [**EncRC5-***n*], where *n* is either 0, 40, 56 or 128, depending on the value specified in EncryptionLevelSession. This section should contain the following parameter:

<span id="page-46-2"></span>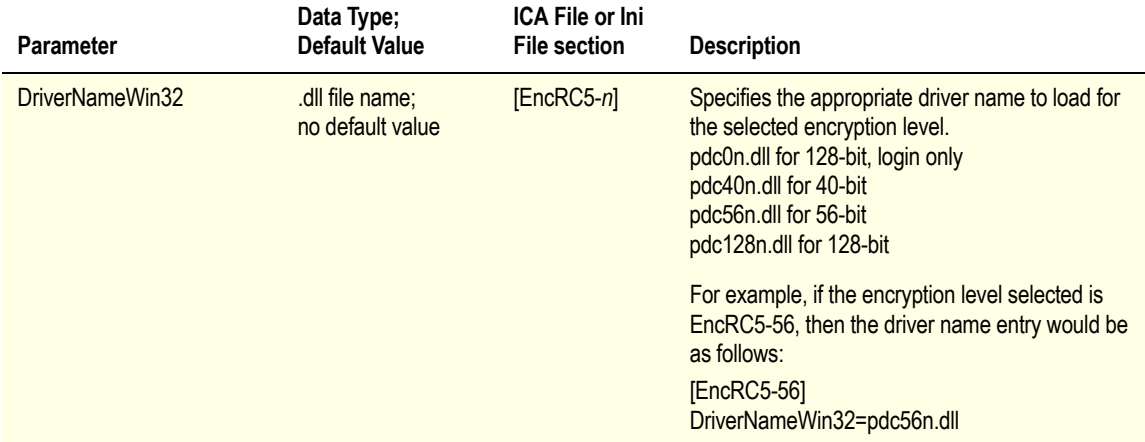

<span id="page-46-1"></span>The [**Compress**] section should be specified after the**[EncRC5-***n***]** section. This section specifies the compression driver to load for the encryption level specified.

The following driver name specification should be present in the [Compress] section:

<span id="page-47-1"></span>**[Compress] DriverName32=pdcompn.dll**

**Important** The Citrix server must be configured to allow the selected encryption level or greater. To enable encryption levels higher than Basic, the Citrix server must support RC5 encryption. This support is included with SecureICA Services, MetaFrame 1.8 Feature Release 1, and MetaFrame XP.

### <span id="page-47-2"></span><span id="page-47-0"></span>**Window Size, Color, and Position Parameters**

Window size and color parameters control display properties of the ICA session window. Window position parameters control the positioning of the ICA session window on the client desktop.

<span id="page-47-9"></span><span id="page-47-8"></span><span id="page-47-7"></span><span id="page-47-6"></span><span id="page-47-5"></span><span id="page-47-4"></span><span id="page-47-3"></span>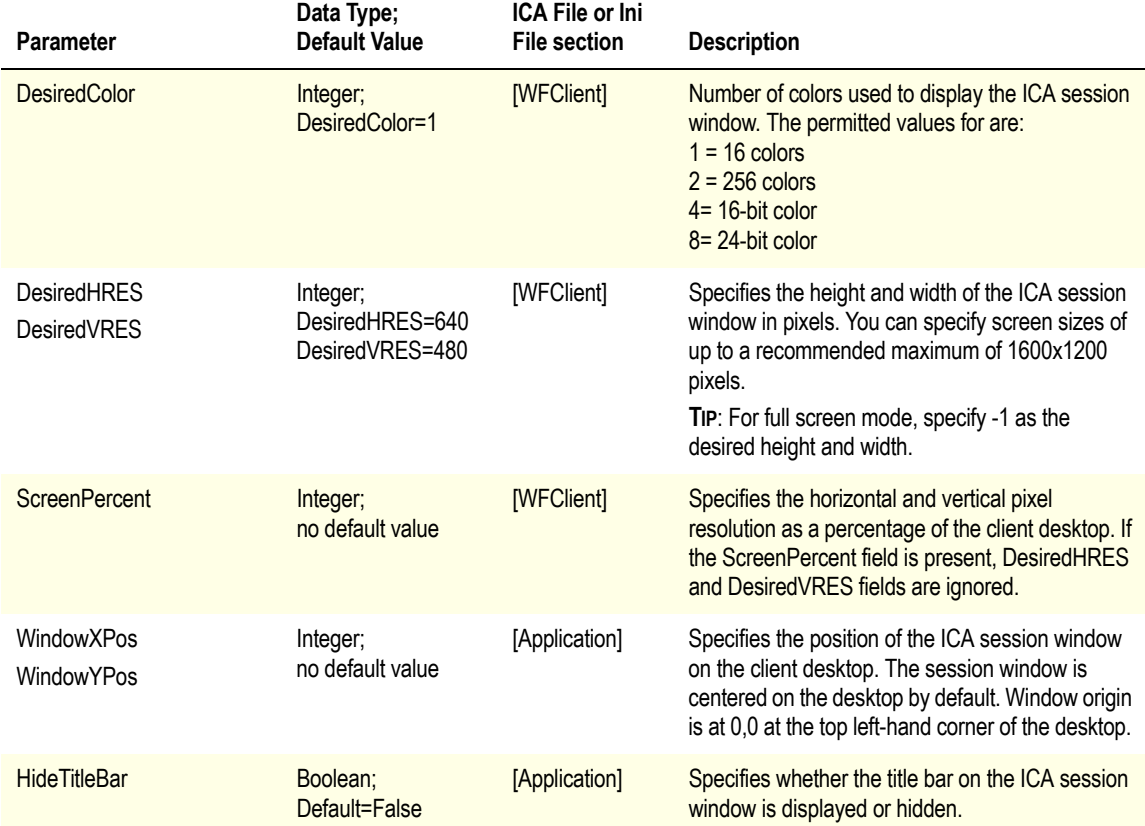

# <span id="page-48-3"></span><span id="page-48-0"></span>**TCP/IP Browsing Parameters**

<span id="page-48-1"></span>TCP/IP browsing parameters specify the Citrix server location, which provides a method for ICA Clients to resolve published application names into Citrix server IP addresses.

<span id="page-48-7"></span><span id="page-48-6"></span><span id="page-48-5"></span><span id="page-48-4"></span><span id="page-48-2"></span>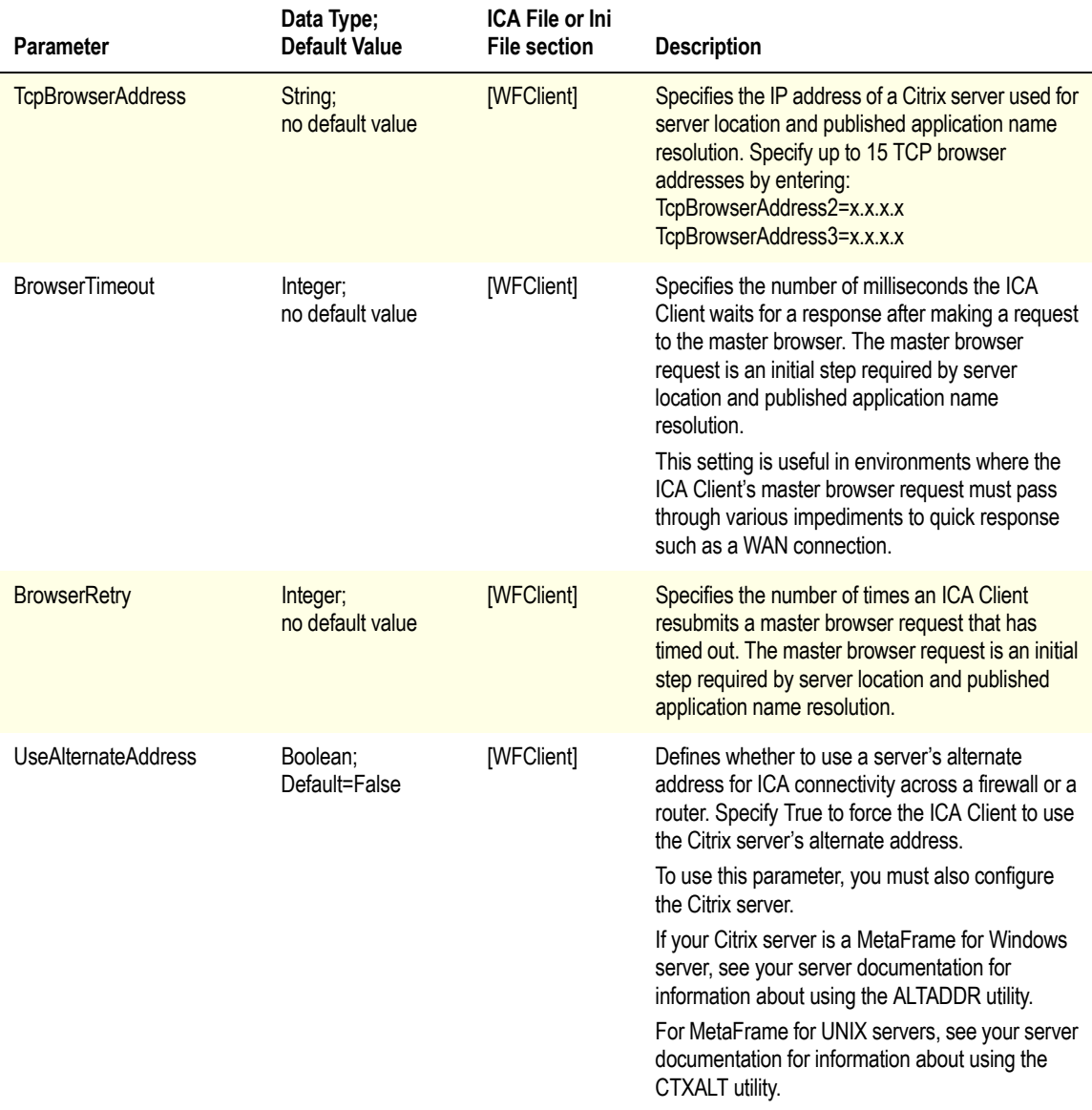

# <span id="page-49-1"></span><span id="page-49-0"></span>**OS/2 Specific Settings**

The following entries have been implemented to correct problems found in the OS/2 environment.

<span id="page-49-5"></span><span id="page-49-4"></span><span id="page-49-3"></span><span id="page-49-2"></span>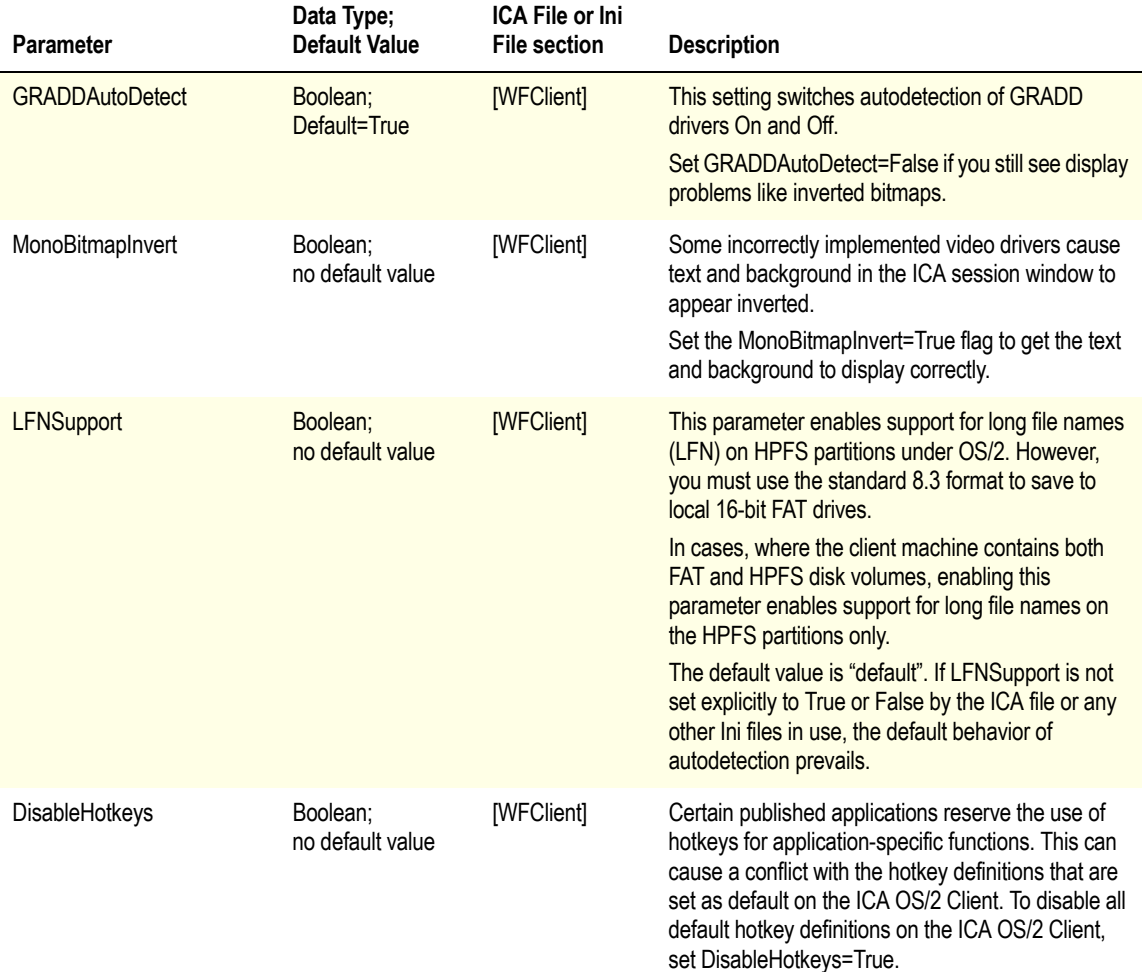

# <span id="page-50-2"></span><span id="page-50-0"></span>**ICA File Template**

This file is installed with the OS/2 Client software and is located in the client installation directory, usually c:\citrix. Use this file as a template to create custom ICA files for published applications. Enter an appropriate value for "Address" to connect to a MetaFrame server in your organization.

**Note** We recommend that you make a backup copy of the template.ica file prior to using it to create custom ICA files.

```
; ICA file template for the Citrix ICA OS/2 Client
; Copyright 2000-2001 Citrix Systems, Inc. All rights reserved.
;
; This file is provided as a template for creating ICA files
; for use with the ICA OS/2 Client. Always edit a copy of
; this file.
;
; The "Address=" entry in the "[Template]" section must
; be changed. See the associated comments for more details.
[WFClient]
Version=2
;+++
; Specify the ICA browser address to locate distant servers.
; It is possible to use multiple browser addresses
; (e.g., 2, 3, ...) in case some servers are unavailable.
;
;TcpBrowserAddress=server-name-or-network-address
;TcpBrowserAddress2=server-name-or-network-address
;TcpBrowserAddress3=server-name-or-network-address
;---
;+++
; Specify an XML browser address to locate distant servers
; using the TCP+HTTP protocol. There are three (3) steps
; required to use this alternate browsing method:
;
; 1) Disable all "TcpBrowserAddress" entries
     (see above example)
;
; 2) Specify the host name or TCP/IP address of an XML
     ; (NFuse) Server (e.g., ICA:80)
;
;HttpBrowserAddress=server-name-or-network-address:port-number
;
; 3) Configure the connection to use the alternative
    browsing protocol
     ; (see following example "BrowserProtocol=HTTPonTCP")
;---
```
*<continued on [page 52>](#page-51-0)*

```
<continued from page 51>
[ApplicationServers]
Template=
[Template]
WinStationDriver=ICA 3.0
TransportDriver=TCP/IP
;+++
; Specify the host name or TCP/IP address of a Winframe or
; MetaFrame server. This entry is required to establish a
; server connection.
;
Address=server-name-or-network-address
;---
;+++
; Specify an XML browser address to locate distant servers
; using the TCP+HTTP protocol. See the associated comments
; in the [WFClient] section for more information.
;
;BrowserProtocol=HTTPonTCP
;---
;+++
; Configure the address of a published application on the
; specified server or server farm. The default application is
; the entire server desktop.
;
; The "#" prefix is required. The server must already be
; configured to publish the specified applications.
;
; Uncomment the next line to run an application called notepad.
; InitialProgram=#notepad
;---
;+++
; Configure the number of colors on the server desktop.
; The default number of colors, unless otherwise specified,
; is 16 colors on Windows-based servers, and 2 colors on
; Unix-based servers.
;
; Uncomment the next line for 16 colors
; DesiredColor=1
;
; Or, uncomment the next line for 256 colors
; DesiredColor=2
;
; Or, uncomment the next line for 16-bit color
; DesiredColor=4
;
; Or, uncomment the next line for 24-bit color
; DesiredColor=8
;---
```
*<continued on [page 53>](#page-52-0)*

```
<continued from page 52>
```

```
;+++
; Configure the resolution of the server desktop.
; The default resolution is 640 by 480, unless otherwise specified.
;
; Uncomment the next two lines for 800 by 600 resolution
; DesiredHRes=800
; DesiredVRes=600
;
; Or, uncomment the next two lines for 1024 by 768 resolution
; DesiredHRes=1024
; DesiredVRes=768
;
; Or, uncomment the next two lines for 1280 by 1024 resolution
; DesiredHRes=1280
; DesiredVRes=1024
;
; Or, uncomment the next two lines for 1600 by 1200 resolution
; DesiredHRes=1600
; DesiredVRes=1200
;
; Or, uncomment the next two lines for full screen mode
; DesiredHRes=-1
; DesiredVRes=-1
;---
;+++
; Client audio capabilities.
;
; Uncomment the next line to enable client audio
; ClientAudio=True
;
; Uncomment the next line to select high audio quality (default)
; AudioBandwidthLimit=0
;
; Or, uncomment the next line to select medium audio quality
; AudioBandwidthLimit=1
;
; Or, uncomment the next line to select low audio quality
; AudioBandwidthLimit=2
; ---; Configure the position of the session window, and the visibility
; of the title bar, on the client desktop.
; The default window position is at the centre of the desktop, and
; the title bar is visible by default.
; The window origin is 0,0 at the top-left corner of the desktop.
;
; Uncomment the next three lines to place the window in the top-left
; corner of the screen and hide the title bar.
 WindowXPos=0
; WindowYPos=0
; HideTitleBar=true
```
*<continued on [page 54>](#page-53-0)*

#### *<continued from [page 53>](#page-52-0)*

```
;+++
; Enable persistent caching to store commonly-used graphical objects
; such as bitmaps in a local cache on the client hard disk. If your
; connection is bandwidth-limited, enabling caching increases
; performance. If your client is on a high-speed LAN, you may prefer
; to disable caching and save disk space.
;
; Cache size specifies the amount of disk space to use for bitmap
; caching. This value is in bytes.
;
; The minimum size bitmap that will be cached. Specifies the smallest
; bitmap that will be cached to disk. This value is in bytes.
;
; Cache path specifies the location of the directory containing the
, cached image data. If the specified directory does not exist,
; it is created.
;
; Uncomment the next four lines to enable disk caching.
;PersistentCacheEnabled=On
;PersistentCacheSize=10000000
;PersistentCacheMinBitmap=8192
;PersistentCachePath=C:\CITRIX\CACHE
;---
;+++
; Enable encrypted ICA sessions. The Citrix server must be configured
; to support SecureICA services.
;
; Uncomment the next line to enable 128-bit encryption, logon only:
;EncryptionLevelSession=EncRC5-0
;
; Or, uncomment the next line to enable 40-bit encryption:
;EncryptionLevelSession=EncRC5-40
;
; Or, uncomment the next line to enable 56-bit encryption:
;EncryptionLevelSession=EncRC5-56
;
; Or, uncomment the next line to enable 128-bit encryption:
;EncryptionLevelSession=EncRC5-128
;
; Do not alter the following lines.
[EncRC5-0]
DriverNamewin32=pdc0n.dll
[EncRC5-40]
DriverNamewin32=pdc40n.dll
[EncRC5-56]
DriverNamewin32=pdc56n.dll
[EncRC5-128]
DriverNamewin32=pdc128n.dll
[Compress]
DriverNameWin32=pdcompn.dll
;---
```
#### **C H A P T E R 6**

# <span id="page-54-0"></span>**Troubleshooting**

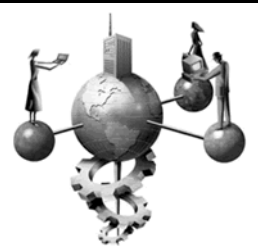

This section describes basic troubleshooting procedures and known problems that were known to exist at the time of this release.

This chapter contains the following:

- Troubleshooting ICA connections
- ! Troubleshooting and optimization tips
- Known problems

# <span id="page-54-5"></span><span id="page-54-1"></span>**Troubleshooting ICA Connections**

Described below is a typical sequence of troubleshooting checks that you can perform if you are having trouble establishing an ICA connection.

## <span id="page-54-2"></span>**Can You Ping the Server?**

<span id="page-54-4"></span>Check that the network is functioning correctly. Use a TCP/IP tool such as the **ping** command to verify the connection to the Citrix server.

#### **c:\>ping <***hostname***>**

If you cannot ping the server and ICMP (Internet Control Message Protocol) is not being filtered either by a firewall or a router, you do not have a clear path to the server. This is a problem at the network level that needs to be resolved before the ICA OS/2 Client can make a connection.

### <span id="page-54-3"></span>**Can You telnet to Port 1494 and Get an ICA Detection String?**

Ensure that the network TCP port 1494 (port used by Citrix servers and clients to pass ICA traffic) is open. To do this, start a telnet client at the command prompt on the client workstation:

#### **c:\>telnet [***server address***] 1494**

If you do not see the ICA detection string as shown below, you are experiencing problems establishing a socketed connection with the Citrix server.

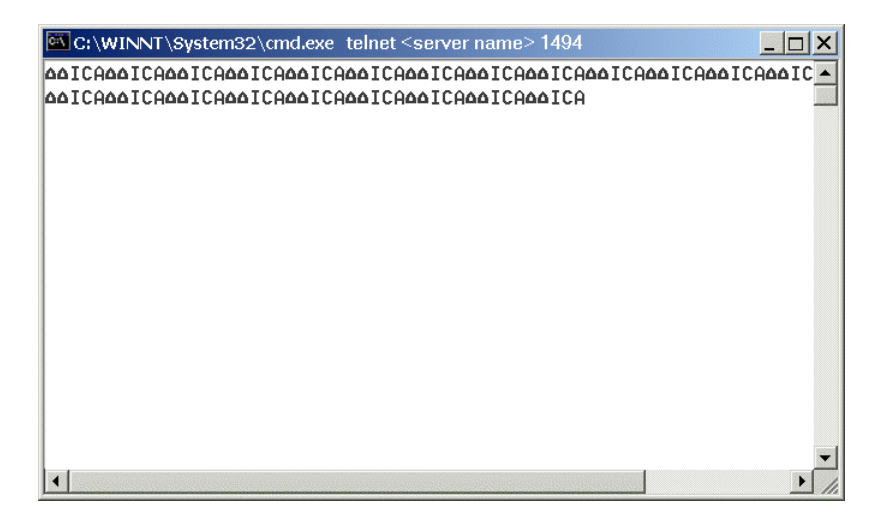

This can happen if the Citrix server does not have any available idle port listeners or is not accepting connections. Check for available port listeners in the Citrix Server Administration or Citrix Management Console utilities; or run the command-line utility QWinsta/debug to provide this information. If there are no idle port listeners, resolve this issue before trying to connect with any client.

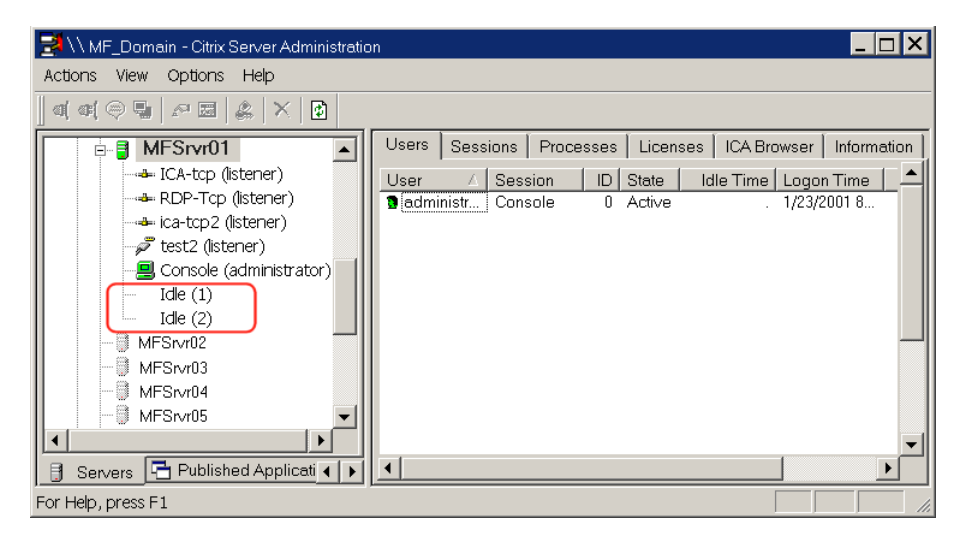

Check the Event Viewer on the Citrix server to determine why the port listeners are unavailable.

### <span id="page-56-0"></span>**Are Your TCP Port Listeners Disabled?**

Ensure that that your port listeners are not disabled. Check the state of port listeners in the Citrix Connection Configuration utility.

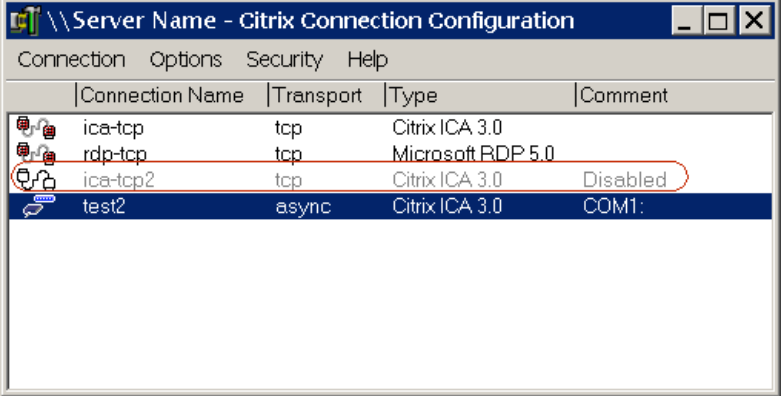

For an ICA Client to establish a client connection, it needs to establish a socket on TCP port 1494 toward the server, and ports 1023 and above toward the client. Ensure a router or a firewall is not blocking socketed connections of this type to these ports. Try the following to establish a port "blocking" issue:

- Can you telnet port 1494 from the server console back to itself in a loopback connection?
- ! Can a client on the same physical subnet as the server establish a 1494 telnet session?

**Note** If you are uncertain of the test phase above, proceed to the next phase. However, keep in mind that if the above doesn't work, the next troubleshooting step will not work either.

### <span id="page-57-0"></span>**Can You Connect Using the IP Address of the Server?**

In the ICA file used to connect to the server, specify the IP address in the **Address=** field:

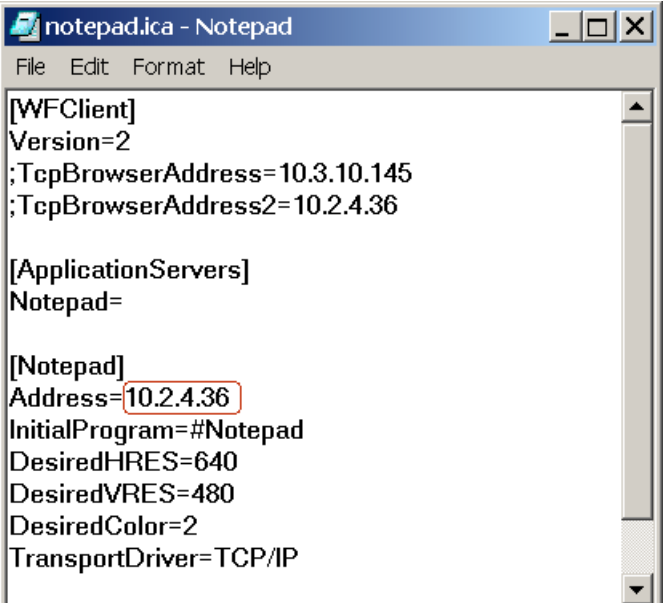

If you fail to connect, the steps above will confirm the action of the "Telnet 1494" test. You can also try to make a connection with the ICA Client doing a loopback on the console. If a local client can connect but a remote client cannot, check your routers and firewalls for the answer.

**Note** Network Monitor is a good tool to install at the server to establish why a client cannot connect. Most routers and firewalls have the ability to log packet activity and be a reliable source when troubleshooting client connectivity problems.

## <span id="page-58-1"></span><span id="page-58-0"></span>**Establishing a Name Resolution Issue**

If all the previously described troubleshooting steps passed, you probably have a name resolution issue. Names are resolved by the master ICA Browser for published applications. When a client attempts to connect to the Citrix server, the following happens:

The client first sends a packet requesting the location of the master browser from the TcpBrowserAddress entries in the ICA file. This directed packet is sent on UDP port 1604 toward the server, and the server returns a response on the client's randomly-generated high port 1023+.

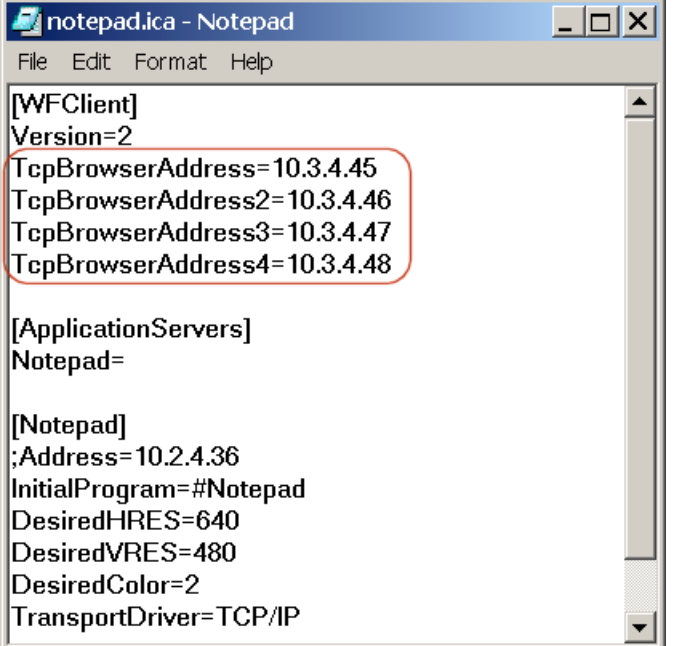

If more than one TCPBrowserAddress is specified in the ICA file, simultaneous packets are sent to each server and the server that responds first is the address used for the next request.

If the ICA file does not contain a TcpBrowserAddress entry, a broadcast is made for the location of the master ICA Browser. If the application is published to a server on another subnet, it could be the reason why you cannot connect. Broadcasts are filtered by routers and firewalls and will not pass onto the next subnet.

The error message shown below is typically the result when a TcpBrowserAddress is not specified and the Citrix server is on a physically remote subnet.

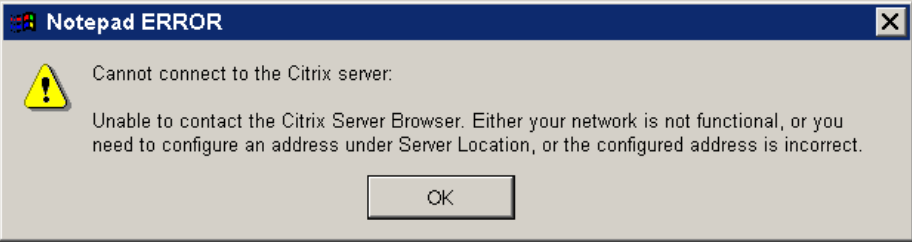

<span id="page-59-0"></span>To resolve this problem, identify which server is the master ICA Browser by performing Qserver on one of the Citrix servers on the subnet to which you want to connect.

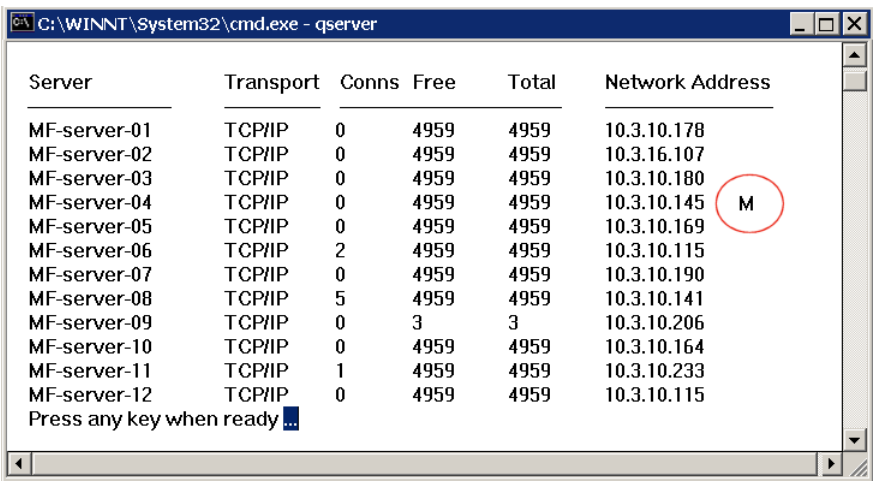

The Master ICA Browser is flagged with an "M" next to the address.

Ping the master ICA Browser to verify that you can connect to the server on a basic connectivity level.

**Note** If address translation is being used, the master browser must have an external IP address (that represents the master browser internally) on the firewall.

# <span id="page-60-0"></span>**Troubleshooting and Optimization Tips**

# <span id="page-60-1"></span>**Netscape Installation**

<span id="page-60-4"></span>If one of the access methods for published applications is through a Web browser (Netscape), we recommend that you install Netscape before you install the ICA OS/2 Client. The ICA OS/2 Client automatically registers itself with the browser and a MIME type is created for ICA files as part of the setup process.

If for some reason you prefer to install Netscape after the OS/2 Client, you can register the OS/2 Client by running the following command in an OS/2 window:

**c:\> wficaos2 /setup**

# <span id="page-60-3"></span><span id="page-60-2"></span>**Persistent Cache Settings**

Persistent caching can be enabled in the Appsrv.ini file for all ICA sessions running on the local client device, or enabled in the ICA file for all users of a particular application. The settings for persistent cache are:

#### **PersistentCacheEnabled=Off PersistentCacheEnabled=On**

Enable persistent caching to store commonly-used graphical objects, such as bitmaps, in a local cache on the client's hard disk. If your connection is bandwidth-limited, enabling caching increases performance. If your client is on a high-speed LAN, you can disable caching to save disk space. Disk caching is disabled by default.

**PersistentCacheSize** specifies the amount of disk space to use for bitmap caching. This value is in bytes.

PersistentCacheSize=10000000

**PersistentCacheMinBitmap** is the minimum size bitmap that will be cached. Specifies the smallest bitmap that will be cached to disk. This value is in bytes.

PersistentCacheMinBitmap=8192

**PersistentCachePath** specifies the location of the directory containing the cached image data. If the specified directory does not exist, it is created.

PersistentCachePath=c:\citrix\cache

### <span id="page-61-4"></span><span id="page-61-0"></span>**Editing ICA Files in the OS/2 Environment**

All INI and ICA files are defined as being encoded with characters based on the Windows character set.

Therefore any characters with values between 128 and 255 will appear incorrect when viewed or edited under OS/2 unless a Windows-compatible code page is used. If a Windows-compatible code page is not available under your configuration of OS/2, we recommend that you make the edits in Windows and copy the changed file back to the OS/2 environment.

#### <span id="page-61-1"></span>**Client Window Placement**

<span id="page-61-5"></span>If you require the ICA Client session to always appear at a fixed position on the user's desktop, you can use the ICA file settings that are defined for this purpose. The following ICA parameters to control window positioning and appearance are available on the ICA OS/2 Client:

WindowXPos type integer WindowYPos type integer HideTitleBar type boolean

For window position, the origin is at the top-left corner of the screen and is measured in pixels. These settings are optional and specific to each session.

For example, to place a captionless window at coordinates (10,20), add the following parameters to the ICA file:

WindowXPos=10 WindowYPos=20 HideTitleBar=true

The default setting for window position (centered on the desktop) prevails if these settings are not specified.

### <span id="page-61-2"></span>**Disabling Hotkeys on the Client**

<span id="page-61-3"></span>Certain applications reserve the use of hotkeys for application-specific functions. If these applications are published on a Citrix server, the potential exists for conflict with the default hotkey definitions on the ICA OS/2 Client.

To disable the default hotkey settings on the ICA OS/2 Client, set DisableHotkeys=True in the ICA file. If this setting is present, all hotkey definitions except those reserved by the operating system are ignored.

# <span id="page-62-0"></span>**Known Problems**

## <span id="page-62-2"></span><span id="page-62-1"></span>**Printer Autocreation Failure**

When an OS/2 Client connects to a Citrix server session, local printers are autocreated in the MetaFrame server session.

When logon to the server occurs, the server sends a request for printing information. If a printer is installed, the client returns the printer name, the port name, and the driver name. The driver name installed on the client needs to match the driver that is installed on the server for autocreation of the printer to occur. The driver names must match exactly, otherwise a driver name mismatch occurs and printer autocreation fails. Printer drivers are, therefore, one of the key elements of autocreation.

On OS/2 this can pose problems, because driver names (on OS/2 Client devices) can be different from their Windows counterparts.

For example, you have a printer driver on your OS/2 client device that is named "HP LaserJet 4/4MP". When you install the same driver on Terminal Server, the driver name appears as HP Laserjet 4. Absence of the /4MP portion of the driver name means that this printer will not be autocreated.

When this happens, you need to modify the wtsuprn.txt file. This file is located in the %SystemRoot%\System32 folder. When you are done editing this file, save it with an .inf extension. Make all future edits or additions to the wtsuprn.inf file.

The wtsuprn.txt file is essentially a list of printer driver name mappings on the client and the server.

It is important that you know the exact name of the printer driver to be loaded on the client. You can determine this by opening the local OS/2 spooler for a particular printer and viewing the printer driver information on the **Properties** menu. Note that on OS/2 the printer driver name is displayed as *driver.printername.*You need to add only the *printername* to the wtsuprn.txt file.

For example, if the printer driver information for an HP DeskJet 340 printer is displayed as "OMNI.HP Deskjet 340," you need to specify "HP Deskjet 340" as the printer name on the client in the wtsuprn.txt file.

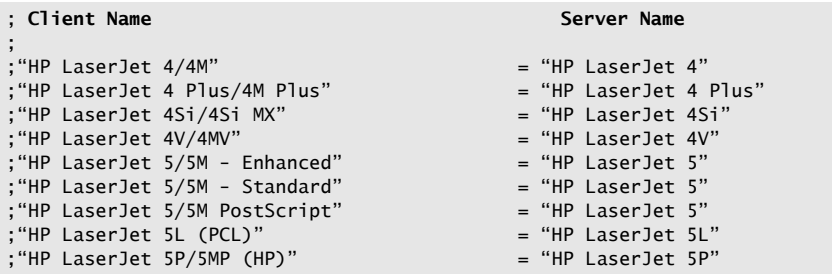

Below is an excerpt from the wtsuprn.txt file:

#### <span id="page-63-0"></span>**Long Filename Support**

<span id="page-63-3"></span>Long filename support is a feature of the ICA OS/2 Client.

The ICA OS/2 Client treats all disk volumes as long filename support enabled. This is a problem when FAT volumes are encountered. The client automatically treats the FAT volume as long filename enabled, and operations such as save and copy to the FAT volume will fail.

The ICA file setting for long filename support is LFNSupport=True. This setting is enabled by default. You can disable long filename support by setting LFNSupport=False in the ICA file. The safer alternative is to instruct your users to use the standard 8.3 file naming convention.

### <span id="page-63-1"></span>**GRADD Video Driver Support**

<span id="page-63-2"></span>All GRADD drivers are based on IBM GRADD display driver technology. However, support for GRADD video drivers with a 256-color palette desktop is limited. Color corruption can occur within your connection window and the use of these video drivers is not recommended at this time.

Some combinations of video chipsets working with GRADD drivers can exhibit video display corruption.

**Note** The SciTech Display Doctor series of drivers are based on GRADD technology.

# <span id="page-64-0"></span>**Index**

# **A**

ALTADDR [49](#page-48-1) application launching [21](#page-20-0) applicatio[n publishing support](#page-6-3) [12](#page-11-5) Audience 7 audio quality high [36](#page-35-1) low [37](#page-36-1) medium [36](#page-35-2) auto-created printers [33](#page-32-3)

#### **B**

bandwidth requirements [12](#page-11-6) Before running the ICA OS/2 Client create ICA files [20,](#page-19-3) [26](#page-25-3) deploy ICA files to users [20](#page-19-4) deploy ICA files to your users [20](#page-19-4) publish applications [19](#page-18-2) test ICA files [20](#page-19-5) business recovery [14](#page-13-5)

#### **C**

CDMAllowed [45](#page-44-2) Citrix Connection Manager [13,](#page-12-6) [22](#page-21-2) Citrix ICA Clients downloading [10](#page-9-2) Citrix Web site [10](#page-9-3) Client Audio [13](#page-12-7) client COM port mapping [13,](#page-12-8) [32](#page-31-1) client device mapping [12](#page-11-5) mapping client drives [13](#page-12-9) mapping COM ports [13](#page-12-8) mapping printers [12](#page-11-7) client drive mapping [13,](#page-12-9) [31,](#page-30-1) [45](#page-44-2) client mapping overrides [30](#page-29-1) client printer mapping [12](#page-11-7) clipboard access [12](#page-11-8) color depth and resolution [12](#page-11-9) COM port mapping [45](#page-44-3) COMAllowed [45](#page-44-3) compression [14](#page-13-6) configuration overview [29](#page-28-3)

Connection Manager [22](#page-21-2) Connection Methods [22](#page-21-3) CPMAllowed [45](#page-44-4) CTXALT [49](#page-48-2) CTXCFG [44](#page-43-0) ctxwm, window manager [40](#page-39-1) custom ICA Connections [25](#page-24-1)

#### **D**

Data Compression [14](#page-13-6) data compression [14](#page-13-7) device mappings overrides [30](#page-29-1) turn off [30](#page-29-2) disabling hotkeys [62](#page-61-3) disconnect [from a Citrix server](#page-13-7) [27](#page-26-2) disk cache 14 Disk Caching [14](#page-13-6) document conventions [8](#page-7-1) DriverName32 [48](#page-47-1)

#### **E**

encryption [13](#page-12-10) Compress section [47](#page-46-1) DriverNameWin32 [47](#page-46-2) EncRC5-n section [47](#page-46-3) end a server connection [27](#page-26-3) disconnect [27](#page-26-2) logoff [27](#page-26-4)

#### **F**

Features [11](#page-10-2) Feedback [10](#page-9-4) finding more information [9](#page-8-1) Frequently [Asked Questions](#page-9-6) [10](#page-9-5) FTP server 10

#### **G**

GRADD display drivers [64](#page-63-2)

#### **H**

hotkey definitions [37](#page-36-2) Hotkeys [14,](#page-13-8) [37](#page-36-3) How To disable default hotkeys [62](#page-61-3) edit ICA files in OS/2 [62](#page-61-4) end a server connection [27](#page-26-3) Establish a Name Resolution issue [59](#page-58-1) identify the Master ICA Browser [60](#page-59-0) map a client COM port [32](#page-31-2) map client printers [33](#page-32-4) ping the server [55](#page-54-4) position the session window [62](#page-61-5) set sound quality options [36](#page-35-3) troubleshoot ICA connections [55](#page-54-5) turn of client device mappings [30](#page-29-3) uninstall the Client [27](#page-26-5) Use this Guide [7](#page-6-4) view mapped printers [35](#page-34-1) How to Use This Guide [7](#page-6-5)

### **I**

ICA connections color depth settings [12](#page-11-10) recommended maximum resolution [12](#page-11-11) ICA file audio parameters [46](#page-45-2) device mapping parameters [45](#page-44-5) encryption parameters [47](#page-46-4) general parameters [43](#page-42-2) OS/2 specific parameters [50](#page-49-1) persistent caching parameters [46](#page-45-3) TCP/IP browsing parameters [49](#page-48-3) user credential parameters [45](#page-44-6) window color parameters [48](#page-47-2) window position parameters [48](#page-47-2) window size parameters [48](#page-47-2)

ICA file parameters Address [43](#page-42-3) AudioBandwidthLimit [46](#page-45-4) BrowserRetry [49](#page-48-4) BrowserTimeout [49](#page-48-5) CDMAllowed [45](#page-44-2) ClearPassword [45](#page-44-7) ClientAudio [46](#page-45-5) COMAllowed [45](#page-44-3) CPMAllowed [45](#page-44-4) DesiredColor [48](#page-47-3) DesiredHRES [48](#page-47-4) DesiredVRES [48](#page-47-5) DisableHotkeys [50](#page-49-2) Domain [45](#page-44-8) DriverNameWin32 [47](#page-46-2) EncryptionLevelSession [47](#page-46-5) GRADDAutoDetect [50](#page-49-3) HideTitleBar [48](#page-47-6) ICAPortNumber [44](#page-43-1) InitialProgram [43](#page-42-4) KeyboardTimer [44](#page-43-2) LFNSupport [50](#page-49-4) MonoBitmapInvert [50](#page-49-5) MouseTimer [44](#page-43-3) Password [45](#page-44-9) PersistentCacheEnabled [46](#page-45-6) PersistentCacheMinBitmap [46](#page-45-7) PersistentCachePath [46](#page-45-8) PersistentCachePercent [46](#page-45-9) PersistentCacheSize [46](#page-45-10) ScreenPercent [48](#page-47-7) TCP/IP Browsing Parameters [49](#page-48-3) TcpBrowserAddress [49](#page-48-6) TransportDriver [43](#page-42-5) UseAlternateAddress [49](#page-48-7) User Cred[ential Parameters](#page-44-10) [44](#page-43-4) Username 45 WindowXPos [48](#page-47-8) WindowYPos [48](#page-47-9) WinStationDriver [43](#page-42-6) ICA file template [51](#page-50-2) ICA files ApplicationName section [42](#page-41-4) Applic[ationServers section](#page-41-6) [42](#page-41-5) layout 42 parameters [43](#page-42-7) reference [41](#page-40-1) WFClient section [42](#page-41-7) ICA MIME type [21](#page-20-1)

ICA OS/2 Client [29](#page-28-3) applicatio[n publishing support](#page-11-8) [13](#page-12-11) clipboard 12 color depth [12](#page-11-10) ending a[n ICA session](#page-10-2) [27](#page-26-3) Features 11 hotkeys [37](#page-36-2) installation [18](#page-17-1) recommended maxi[mum resolution](#page-16-3) [12](#page-11-11) system requirements 17 uninstallation [27](#page-26-5) ICA session attributes [20](#page-19-6) ICAPORT [44](#page-43-5) ICAPortNumber [44](#page-43-6) installation [18](#page-17-1)

### **L**

launching Connection Manager [22](#page-21-4) launching the OS/2 client using Connection Manager [26](#page-25-4) using ICA files [26](#page-25-5) log off from a Citrix server [27](#page-26-4) long file names [64](#page-63-3)

#### **M**

Mapping Client Audio [36](#page-35-3) mapping client devices [29](#page-28-4) turning off device mappings [30](#page-29-2) mapping client drives [31](#page-30-1) mapping client printers [33](#page-32-5) on MetaFrame servers [34](#page-33-0) on WinFrame servers [34](#page-33-1) MetaFrame for UNIX [38](#page-37-2) published applications [38](#page-37-2) multi-session support [15](#page-14-2)

#### **O**

OS/2 specific parameters [50](#page-49-1)

Other Sources of Information Citrix documentation [9](#page-8-2) FTP server [10](#page-9-6) on the Web [10](#page-9-7) Readme files [9](#page-8-3)

#### **P**

persistent cache [61](#page-60-3) persistent caching [46](#page-45-11) port (TCP/IP) used by ICA Client [44](#page-43-6) printer autocreation failure [63](#page-62-2)

### **R**

reader comments [10](#page-9-4) reconnect to disconnected sessions [15](#page-14-3)

### **S**

Secure ICA [13](#page-12-10) Sound Support [13](#page-12-7) sound support [36](#page-35-3) SpeedScreen [14](#page-13-9) system requirements [17](#page-16-3)

#### **T**

TCP/IP port used by ICA Client [44](#page-43-6) troubleshooting tips [61](#page-60-4) Turning Off Client Device Mappings [30](#page-29-4)

#### **U**

uninstallation [27](#page-26-5) uninstalling the ICA OS/2 Client [27](#page-26-5) UseAlternateAddress [49](#page-48-7)

#### **W**

Web browser support [14](#page-13-10) Who Should Use this Manual [7](#page-6-6)